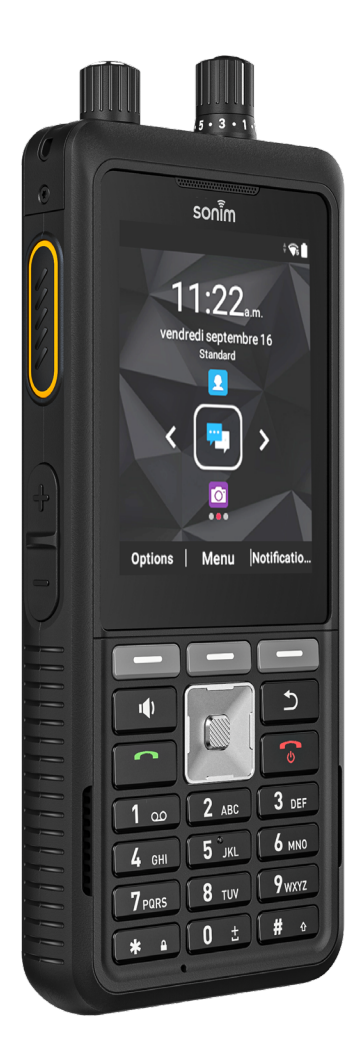

### sonim  $\widehat{\mathbf{w}}$  $11:22$ vendredi septembre 16 Options | Menu | Notificatio... 111111111111111111  $\overline{c}$  $\mathbf{I}(\mathbf{I})$  $\bullet$  $3$  DEF  $2$  ABC  $1 - 20$ **6 MNO**  $5^{\circ}$ JKL 4 GHI 9 wxyz  $8$  TUV 7 PORS

# sonim. XP5plus **GUIDE D'UTILISATION**

Droit d'auteur © 2022 Sonim Technologies, Inc.Sonim et le logo Sonim sont des marques de commerce de Sonim Technologies, Inc. D'autres noms de sociétés et de produits peuvent être des marques de commerce ou des marques de commerce déposées des propriétaires respectifs avec lesquels ils sont associés.

#### **ADRESSE DU FABRICANT**

6500, boul. River Place Bâtiment 7, suite 250, Austin, TX 78730, États-Unis Tél. : 1-650-378-8100

#### **INFORMATIONS DU SUPPORT SONIM**

Pour plus d'informations sur les produits et le support, visitez www.sonimtech.com contactez notre Centre d'expérience client Sonim au 1-833-MY-SONIM (1-833- 697-6646), 24 heures sur 24 du lundi au vendredi, de 9h à 18h samedi et dimanche, heure de l'Est.

#### **GARANTIE**

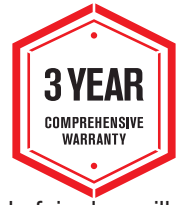

Les appareils Sonim sont couverts par un Garantie de 3 ans . La batterie est couverte par une garantie limitée de 1 an.

Félicitations pour l'achat d'un téléphone mobile Sonim XP5plus (XP5900)! Ce téléphone a un intuitif interface d'utilisateur riche en fonctionnalités , qui vous permet

de faire le meilleur usage des fonctions offertes.

### **MODÈLES DE TÉLÉPHONE COUVERTS**

Ce guide de l'utilisateur couvre le téléphone Sonim XP5plus avec le numéro de modèle XP5900.

## **Table des matières**

### **INFORMATION GÉNÉRALE**

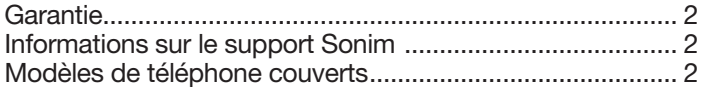

### **MISE EN ROUTE**

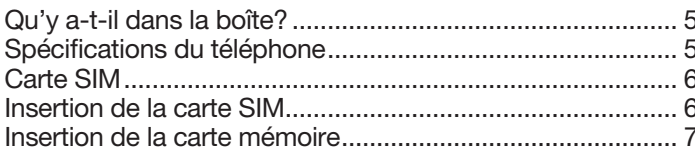

### **UTILISATION DE VOTRE APPAREIL SONIM XP5PLUS**

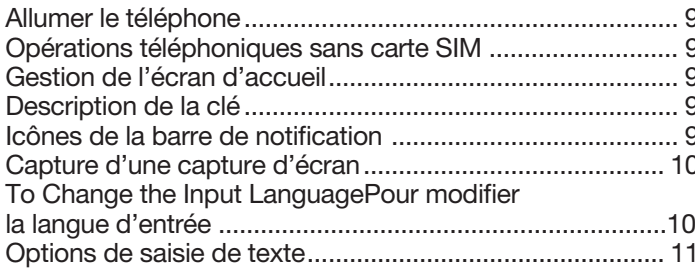

### **OPTIONS DE MENU DE L'ÉCRAN D'ACCUEIL**

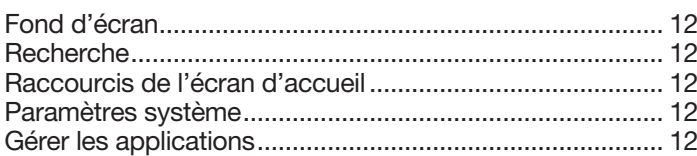

### **PARAMÈTRES RAPIDES**

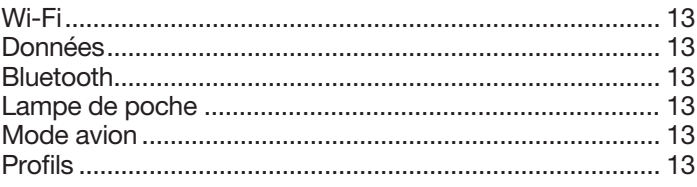

**ÉVÉNEMENTS MANQUÉS** 

 $\overline{2}$ 

5

8

 $12<sup>2</sup>$ 

13

### **PARAMÈTRES RÉSEAU ET INTERNET 14**

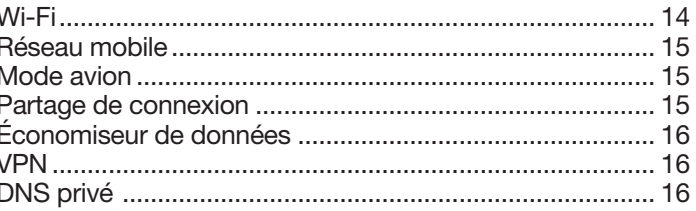

#### **APPAREILS CONNECTÉS**  $17$

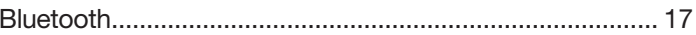

### **APPLICATIONS ET NOTIFICATIONS**

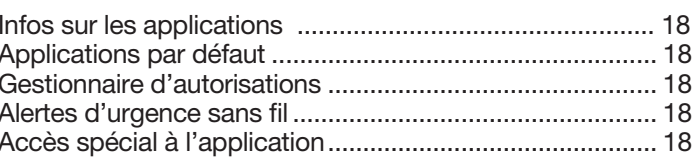

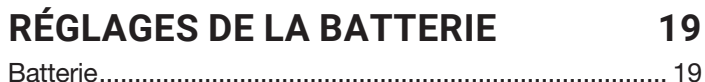

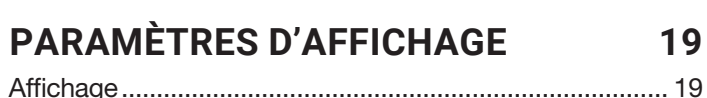

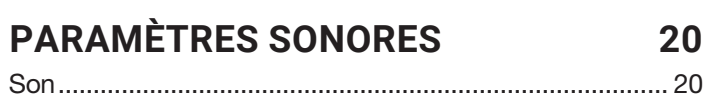

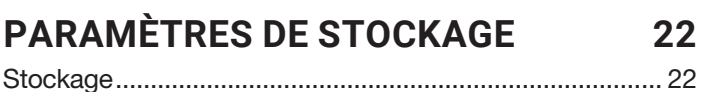

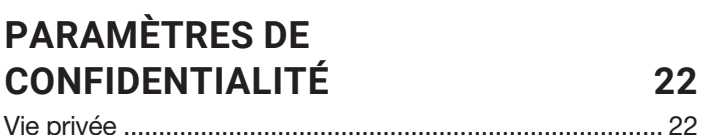

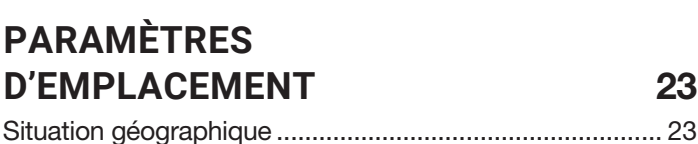

18

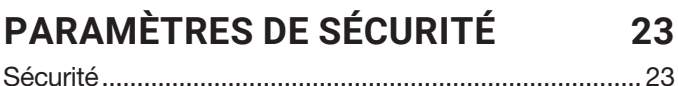

#### **PARAMÈTRE D'ACCESSIBILITÉ 24** Accessibilité ...................................................................... 24

### **PARAMÈTRES SYSTÈME 25**

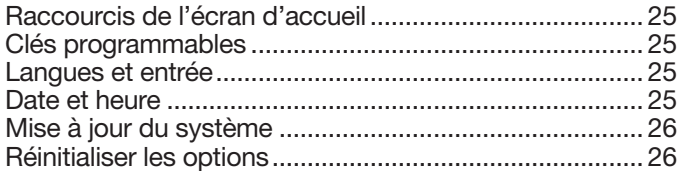

### **À PROPOS DU TÉLÉPHONE 26**

### **GESTION DES CONTACTS 27**

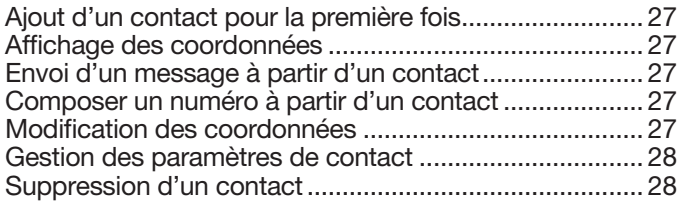

### **GESTION DES PARAMÈTRES D'APPEL 29**

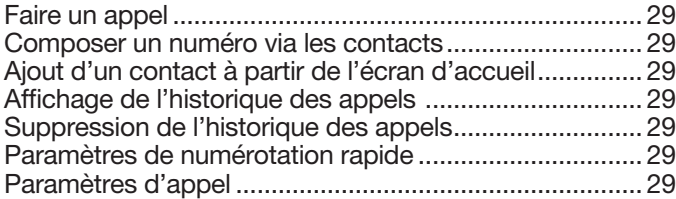

### **ENVOI DE MESSAGES 31**

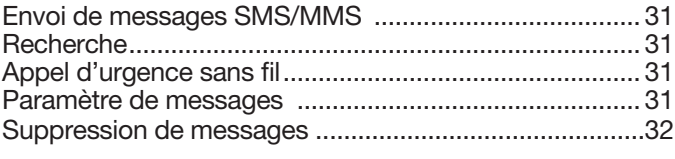

### **TELUS PTT SERVICES 33 SONIMWARE™ SCOUT 34**

### Configuration .................................................................... 34

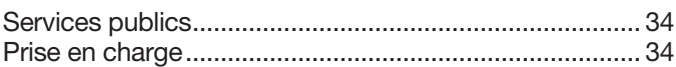

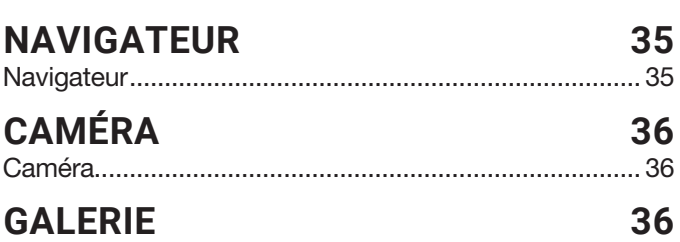

Galerie de photos ............................................................. 36

### **APPLICATIONS 37**

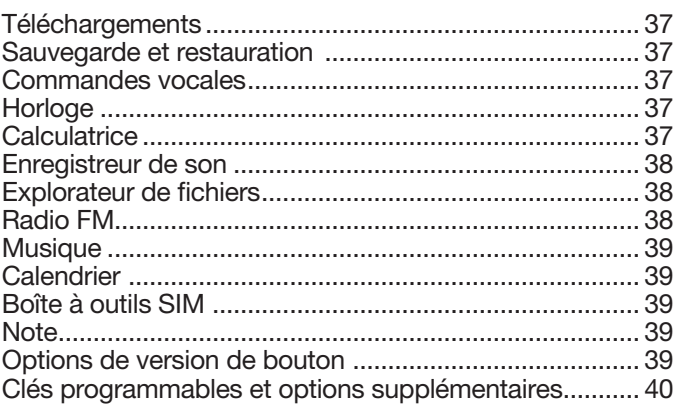

### **SÉCURITÉ ET RÉGLEMENTATION 41**

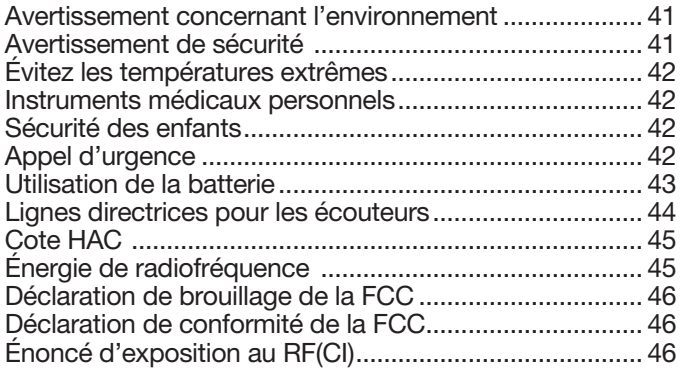

### **UTILISATION DANS UN EMPLACEMENT DANGEREUX 47**

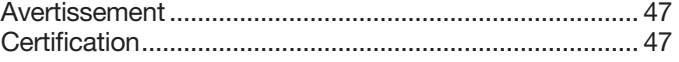

### **INDEX 48**

### BIEN COMMENCER

#### **QU'Y A-T-IL DANS LA BOÎTE?**

Les éléments dans la boîte de téléphone Sonim XP5plus sont:

- Sonim XP5plus
- Batterie
- Chargeur mural
- Câble USB-C
- Tournevis
- Couvercle de la batterie
- Guide de démarrage rapide
- Guide des accessoires

#### **SPÉCIFICATIONS DU TÉLÉPHONE**

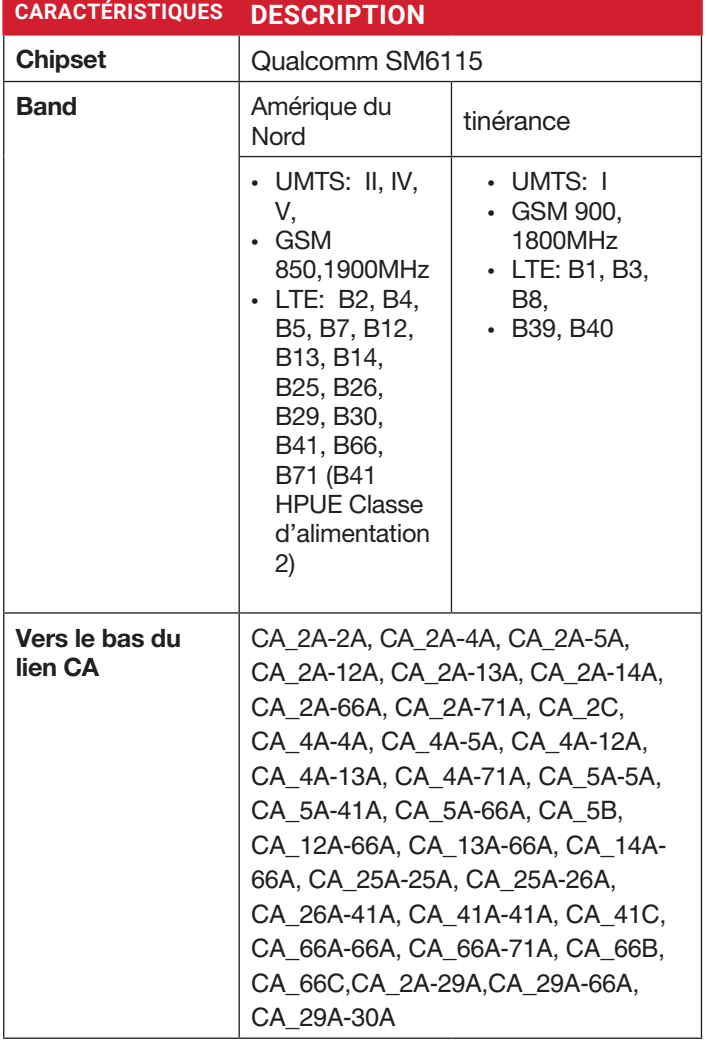

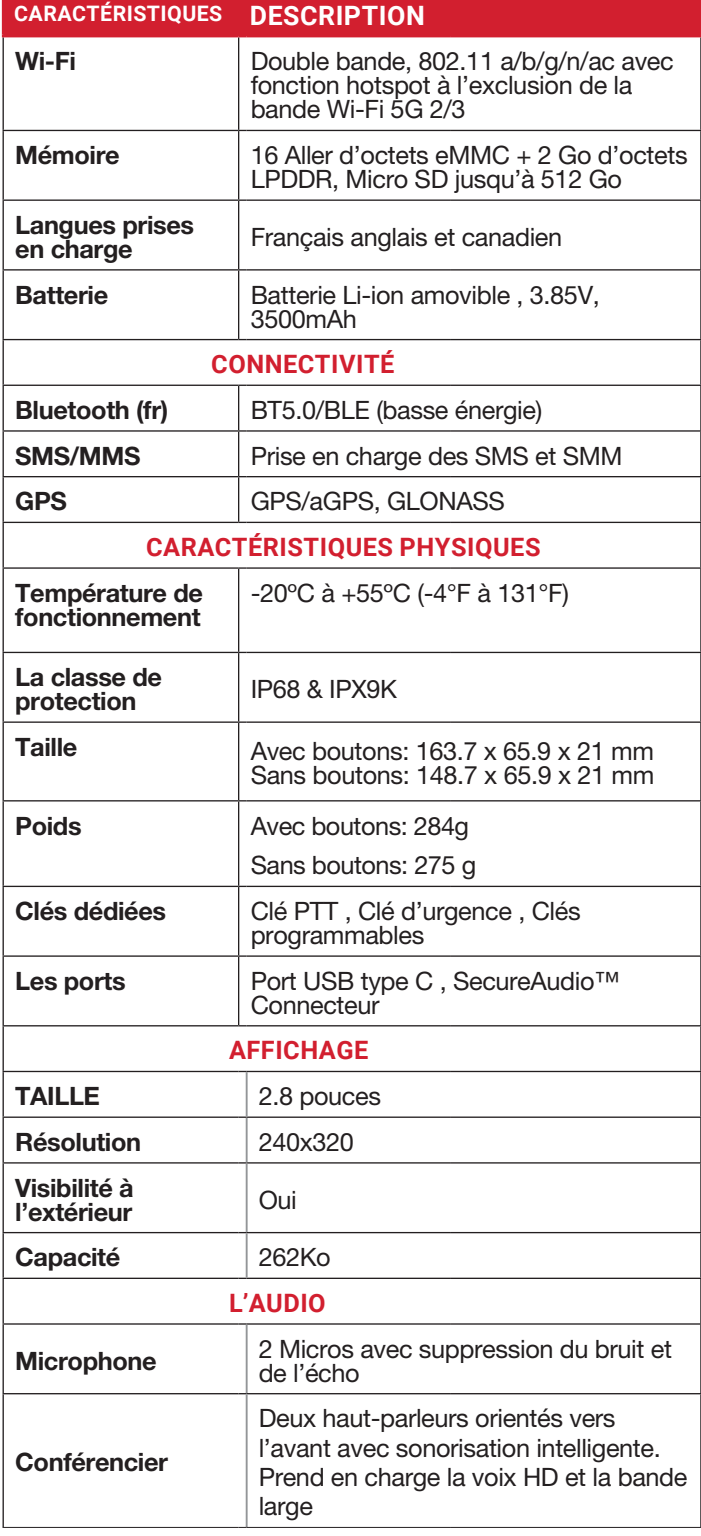

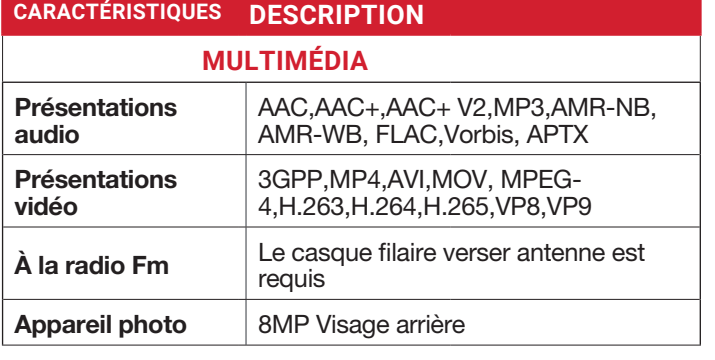

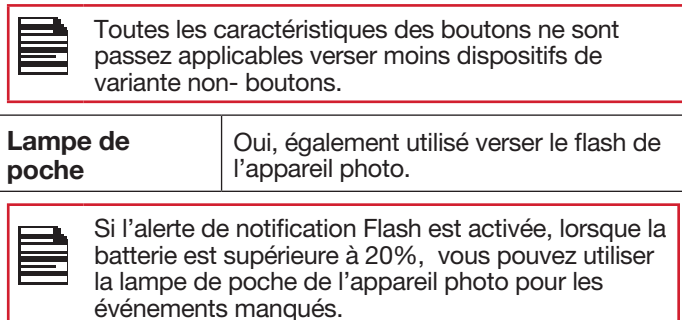

#### **CARTE SIM**

La carte SIM (Subscriber Identity Module) associe vos services réseau (par exemple, numéro de téléphone, services de données, etc.) à votre téléphone.

 L'appareil Sonim XP5plus est livré avec une carte Double SIM et des plateaux de carte mémoire.

Remarque: Le téléphone dispose de deux emplacements SIM et une carte SIM peut être insérée dans l'un ou l'autre emplacement SIM. En raison des restrictions du transporteur, lorsque deux cartes SIM sont présentes, seule la carte SIM card dans l'emplacement 1 est active.

#### **INSERTION DE LA CARTE SIM**

#### **1. DÉVISER COUVERCLE**

Utiliser le tournevis et dévisser la vis de couvercle de batterie à l'arrière du téléphone.

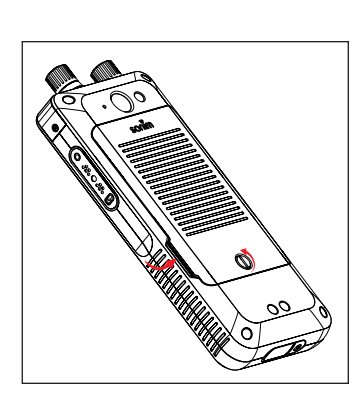

#### **2. SOULEVER LE COUVERCLE**

Soulevez le capot arrière pour révéler la fente de la batterie.

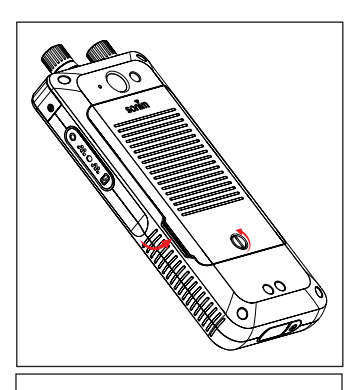

#### **3. RETIREZ LA BATTERIE**

Après avoir retiré le capot arrière, soulevez la batterie du compartiment de la batterie.

**4.** Ouvrez le plateau de la carte SIM, insérez la carte SIM et verrouillez le plateau de la carte SIM à l'endroit.

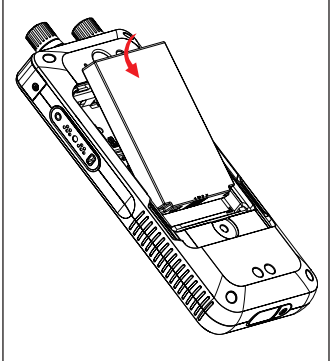

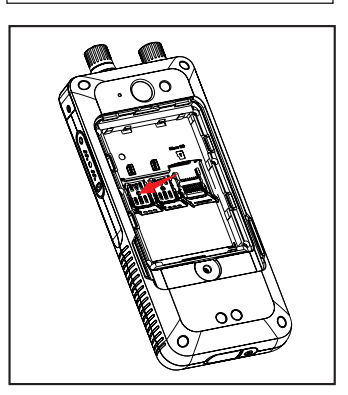

VEUILLEZ VOUS ASSURER QU'UNE CARTE NANO SIM VALIDE EST INSÉRÉE DANS VOTRE TÉLÉPHONE.

#### **INSERER LA CARTE MÉMOIRE**

Insérez la carte mémoire pour ajouter de l'espace de stockage supplémentaire pour votre musique, vos images, vos vidéos, etc.

#### **1. FAITES GLISSER LA CLIP ARGENTÉ**

Glissez (poussez vers l'avant) et soulevez la clip argenté sur la fente désignée située à côté de l'emplacement pour carte SIM (comme le montre la figure).

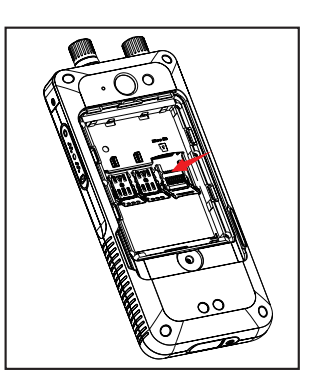

#### **2. PLACEZ LA CARTE MÉMOIRE**

Placez la carte mémoire dans l'emplacement désigné et fermez le clip argenté (comme indiqué sur la figure).

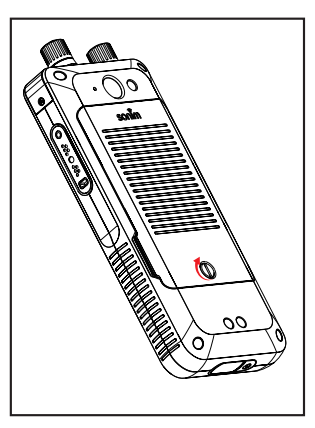

#### **3. FERMEZ LE COUVERCLE DE LA BATTERIE**

Utilisez le tournevis fourni et serrer la vis sur le capot arrière.

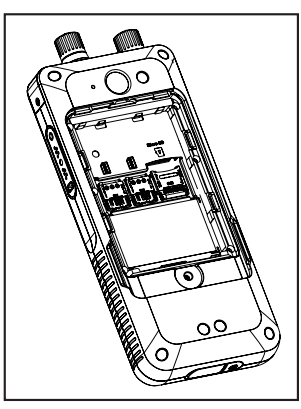

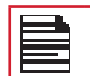

LA CARTE MÉMOIRE EST FACULTATIVE ET VENDUE SÉPARÉMENT.

### UTILISATION DE VOTRE APPAREIL

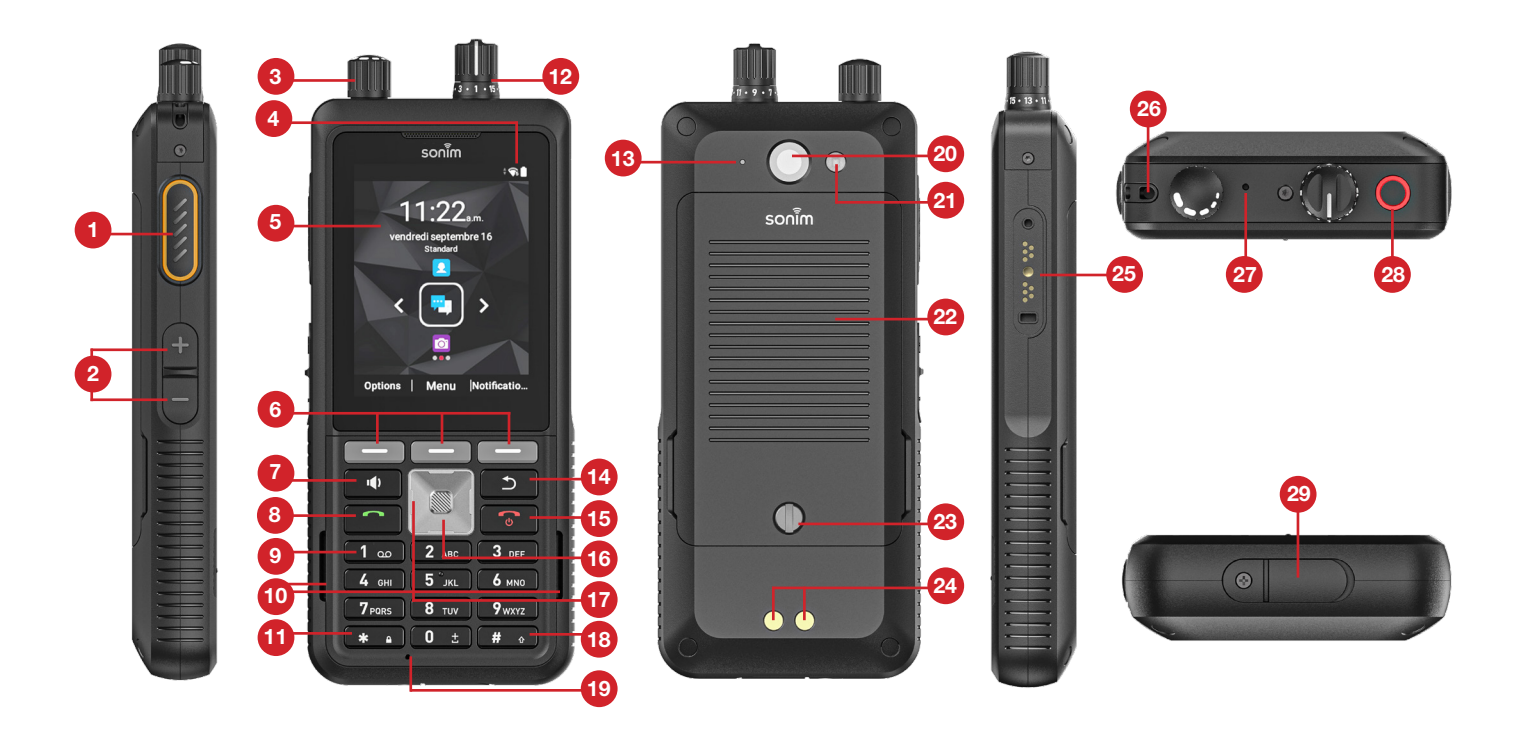

- **1.** Clé dédié PTT
- **2.** Volume vers le haut / vers le bas
- **3.** Bouton de volume
- **4.** Barre d'état
- **5.** Affichage
- **6.** Touches dynamiques
- **7.** Clé de haut-parleur
- **8.** Répondre/Accepter
- **9.** Messagerie vocale
- **10.** Haut-parleurs
- **11.** Verrouiller/Déverrouiller
- **12.** Bouton de sélection de canal
- **13.** Capteur de pression d'air
- **14.** Retour/Effacer
- **15.** Fin/Rejet/Mise Sous Tension/Arrêt/Navigation
- **16.** Bouton Sélectionner/ Centrer
- **17.** Touches de navigation
- **18.** Mode de saisie de texte
- **19.** Microphone primaire
- **20.** Appareil photo
- **21.** Voyant flash
- **22.** Couvercle de la batterie
- **23.** Vis de couvercle de batterie
- **24.** Broches de charge
- **25.** Connecteur SecureAudio™
- **26.** Point de connexion de longe
- **27.** 2e microphone
- **28.** Bouton d'urgence
- **29.** USB-C

#### **ALLUMER LE TÉLÉPHONE**

Appuyez et maintenez la touche d'étiage/hors tension pendant 2 secondes. Il s'agit de la touche ROUGE immédiatement au-dessus de la touche 3 sur le clavier.

Lorsque le téléphone est allumé, il tentera de s'inscrire auprès du réseau. Après l'enregistrement réussi, le nom de votre transporteur est affiché.

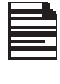

Assurez-vous qu'une carte Nano SIM valide est activée dans votre téléphone ou que votre appareil ne fonctionnera pas correctement sur votre réseau d'opérateur.

#### **OPÉRATIONS TÉLÉPHONIQUES SANS CARTE SIM**

Vous pouvez effectuer les opérations suivantes sans insérer la carte SIM dans votre téléphone.

- Faites un appel d'urgence.
- Affichez et modifiez tous les paramètres, à l'exception de l'utilisation des données et des paramètres liés au réseau mobile.
- Activez et partagez des fichiers via Bluetooth.
- Accédez à Internet à l'aide de la connectivité Wi-Fi.
- Accédez à votre annuaire téléphonique, aux fichiers multimédias de l'Explorateur de fichiers, à tous les outils et applications.
- Affichez et modifiez les paramètres de votre profil.

#### **GESTION DE L'ÉCRAN D'ACCUEIL**

Une fois la configuration du téléphone terminée, l'écran d'accueil est affiché. L' accueil écran est le point pour accéder à tous les fonctionnalités de l'appareil. Si, à tout moment, vous souhaitez accéder immédiatement à l'écran d'accueil, simplement pressé sur Alimentation On/Off.

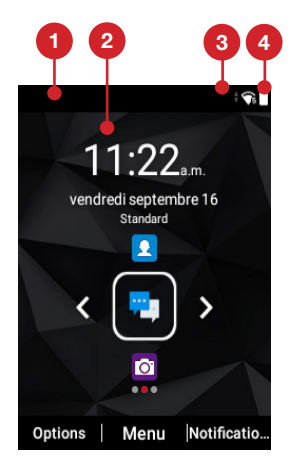

- **1.** Barre de
- notification **2.** Écran
	- d'accueil
- **3.** Signal **4.** Barre de force
- **5.** Batterie Indicaeur

#### **DESCRIPTION CLÉ**

Les touches de navigation se trouvent sous l'écran d'affichage.

#### **ICÔNES DESCRIPTION**

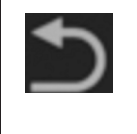

#### Retour:

Ouvre les écrans précédents dans la séquence de travail jusqu'à ce que l'écran d'accueil soit affiché. Une fois que l'écran d'accueil est affiché, il reste là même lorsque vous appuyez sur la touche arrière.

La clé arrière fonctionne également comme clé de suppression pour le champ de saisie de texte.

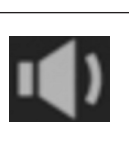

#### Conférencier :

Vous pouvez placer l'appel en mode hautparleur et cette icône est activée uniquement lorsque l'appel est sur le haut-parleur.

Pour de meilleurs résultats dans un environnement bruyant, tenez l'appareil à 15-20cm (6-8 pouces) de votre bouche tout en parlant en mode haut-parleur.

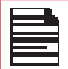

Ne couvrez pas le microphone car cela pourrait compromettre la qualité audio.

#### **ICÔNES DE LA BARRE DE NOTIFICATION**

Les icônes affichées en haut de l'écran fournissent des informations sur l'état de l'appareil. Les détails tels que l'état de charge de la batterie et le service de données sont affichés lorsque le téléphone est en mode veille. Autres indicateurs si les caractéristiques sont activé tels en tant que Bluetooth (en) connectivité l'état, avion mode, alarme et appelez vers l'avant (seulement) si Toujours Vers l'avant est activé) et Wi-Fi connectivité sont affichés.

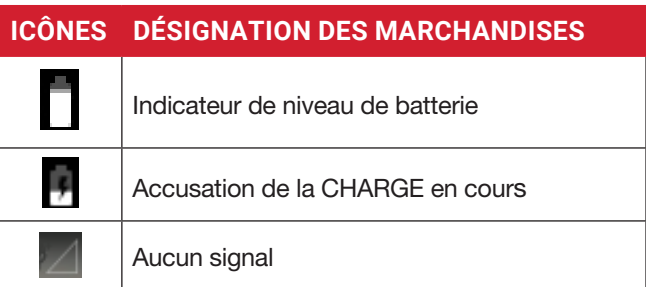

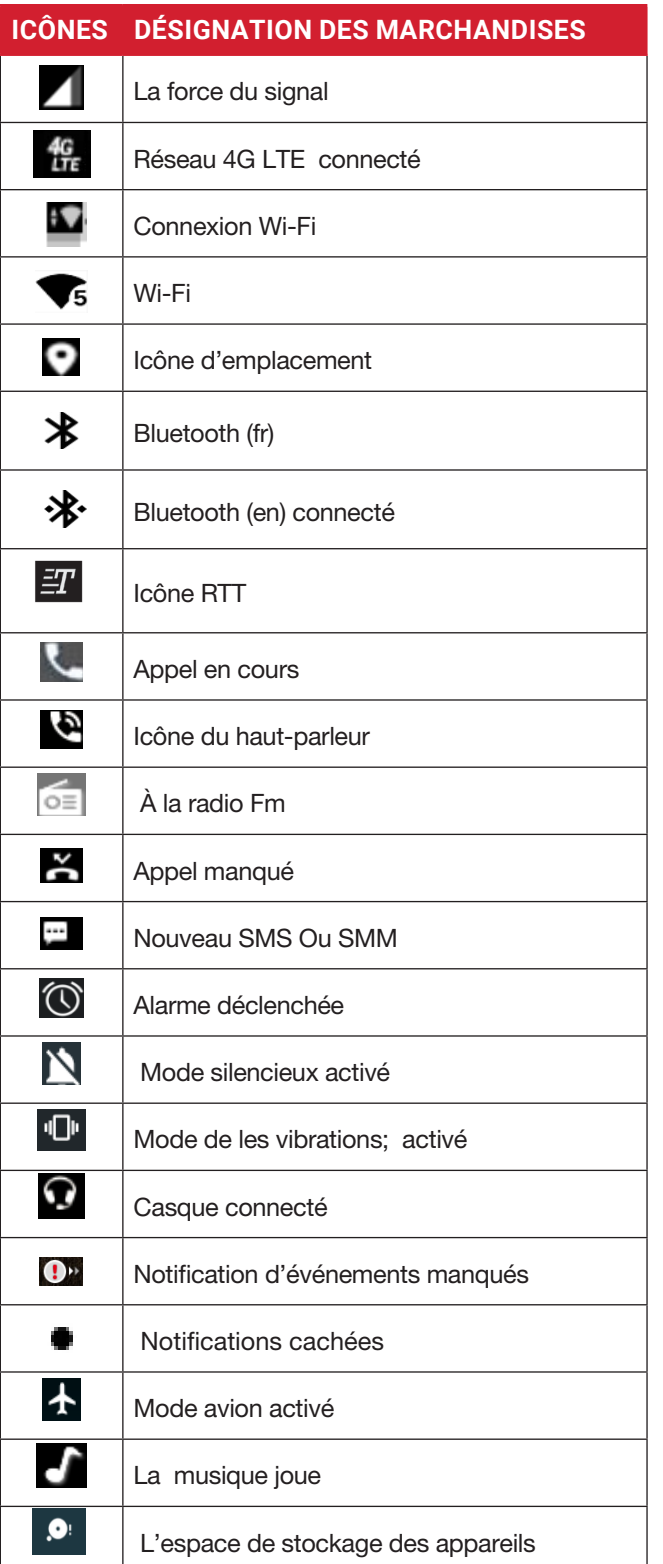

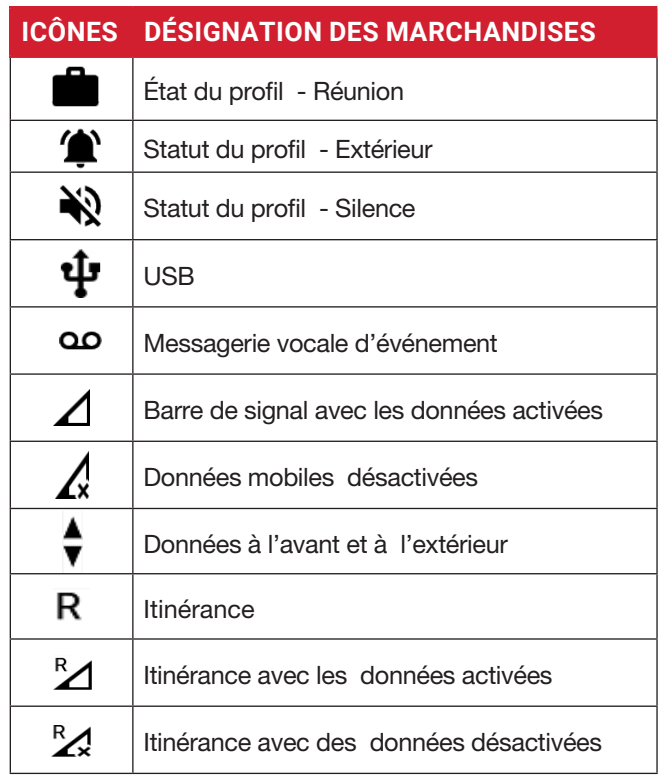

#### **CAPTURE D'ÉCRAN**

Vous pouvez prendre une capture d'écran de l'écran actuel et il sera stocké dans la galerie de votre téléphone. Pour prendre une capture d'écran:

- **1.** Assurez-vous que l'image à capturer est affichée sur l'écran actuel.
- **2.** 2. Appuyez simultanément sur les boutons d'alimentation et de baisse de volume. La capture d'écran est capturée et elle sera stockée dans la galerie.

Ou

**3.** Appuyez longuement sur le bouton d'alimentation, puis sélectionnez « Capture d'écran ». La capture d'écran est capturée et stockée dans la galerie.

#### **POUR MODIFIER LA LANGUE D'ENTRÉE**

- **1.** Pour modifier la langue de saisie de votre messagerie texte, appuyez sur la touche \* et maintenez-la enfoncée et sélectionnez la langue dans laquelle vous souhaitez taper.
- **2.** Vous pouvez changer la langue de l'anglais à Français canadien et vice versa.

#### **OPTIONS DE SAISIE DE TEXTE**

Lorsque vous entrez du texte, vous pouvez modifier les options de saisie de texte en appuyant sur la touche #. L'option de saisie de texte actuellement sélectionnée s'affiche dans la barre d'état en haut de l'écran.

Les différentes options de saisie de texte sont les suivantes :

- KT9: Entrez le texte basé sur le dictionnaire KT9. Seule la première lettre de la phrase est en majuscules. Commencez par appuyer sur les touches numériques de 2 à 9 une seule fois pour la lettre requise.
	- Ex 1: Pour entrer le mot « Accueil », appuyez sur 4-6-6-3. Le mot s'affiche surl'écran au fur et à mesure que vous tapez.
	- Ex 2: Pour entrer le mot « Bonjour », appuyez sur 4-3-5-5-6. Le mot s'affiche à l'écran lorsque vous tapez.
- Si le mot ne s'affiche pas correctement, appuyez sur la bonne touche de navigation pour faire défiler d'autres choix de mots.
	- EN: Entrez tout le texte en majuscules.
	- Fr: Entrez la première lettre de la phrase en majuscules.
	- fr: Entrez tout le texte en minuscules.
	- 123 : Entrez les chiffres.
	- **· Emojis: Sélectionnez les Emojis.**
	- Symboles: entrez un symbole. Vous pouvez également appuyer sur la touche \* pour obtenir rapidement la liste complète des symboles.

### **OPTIONS DE L'ÉCRAN D'ACCUEIL**

In order to see the details about any notifications, on the Afin de voir les détails au sujet des notifications, sur l'écran d'accueil, sélectionnez la clé de notification.

Lorsque vous appuyez sur la touche Options, les options suivantes s'affichent :

- Fond d'écran
- Recherche
- Raccourcis de l'écran d'accueil
- Paramètres système
- Gérer les applications

#### **PAPIER PEINT**

Vous pouvez définir une image ou une photo stockée dans votre galerie comme fond d'écran d'accueil ou sélectionner un fond d'écran préchargé.

Pour modifier le papier peint, à partir de l'écran d'accueil , appuyez sur la touche Options > Fond d'écran. Sélectionnez fond d'écran dans la fenêtre contextuelle.

- Galerie: Comprend des photos et des captures d'écran prises à l'aide de l'appareil photo du téléphone.
- Fonds d'écran: Comprend des images qui sont préchargées avec le téléphone.

#### **RECHERCHE**

Vous pouvez rechercher des personnes, des lieux, de la musique, des films et bien plus encore. Entrez le mot-clé dans la barre de recherche et les résultats seront affichés. L'accès à Internet est nécessaire fou la fonction de recherche.

#### **RACCOURCIS DE L'ÉCRAN D'ACCUEIL**

Les touches de navigation Haut, Centre et Bas s'affichent.

Pour plus d'informations, reportez-vous à la section « Raccourcis de l'écran d'accueil » à la page 25.

#### **PARAMÈTRES DU SYSTÈME**

Les paramètres système font référence aux paramètres suivants. Pour plus d'informations, reportez-vous à:

- « Paramètres réseau et Internet » à la page 14
- « Appareils connectés » à la page 17
- « Applications et notifications » à la page 18
- « Paramètres de la batterie » à la page 19
- « Paramètres d'affichage » à la page 19
- « Paramètres sonores » à la page 20
- « Paramètres de stockage » à la page 22
- « Paramètres de sécurité » à la page 23
- « Paramètres système » à la page 25

#### **GÉRER LES APPLICATIONS**

Vous pouvez gérer les applications et les arrêter de force. Pour plus d'informations, reportez-vous à la section « Applications et notifications » à la page 18.

### **PARAMÈTRES RAPIDES**

Afin de voir les paramètres rapides, sur l'écran d'accueil, sélectionnez la clé de navigation gauche.

Les paramètres suivants sont affichés:

- Wi-Fi
- Appels Wi-Fi
- Données
- Bluetooth (en)
- Lampe de poche
- Mode avion
- Profils

Ces paramètres peuvent être activés ou désactivés.

#### **POINT D'ACCÈS MOBILE**

Vous pouvez activer ou désactiver les paramètres des points d'accès mobiles. Pour de plus amples renseignements, veuillez consulter la section « Point d'accès et connexion » à la page 15.

#### **WI-FI**

Vous pouvez activer ou désactiver les paramètres Wi-Fi. Pour plus d'informations, reportez-vous à la section « Wi-Fi » à la page 14.

#### **APPELS WI-FI**

Vous pouvez activer ou désactiver le Wi-Fi Calling ON ou OFF. Pour plus d'informations, reportez-vous à la section « Appels Wi-Fi » à la page 15.

#### **DONNÉES**

Vous pouvez activer ou désactiver vos paramètres de données mobiles. Pour de plus amples renseignements, veuillez consulter la section « Utilisation des données Wi-Fi » à la page 14.

#### **BLUETOOTH**

Vous pouvez activer ou désactiver vos paramètres Bluetooth. Pour plus d'informations, reportez-vous à « Bluetooth » à la page 17.

#### **LAMPE DE POCHE**

Vous pouvez activer ou éteindre votre lampe de poche.

#### **MODE AVION**

Vous pouvez activer ou désactiver le mode avion. Pour plus d'informations, reportez-vous à la section « Mode avion » à la page 15.

#### **PROFILS**

- Vous pouvez sélectionner le profil dans la liste :
- Norme
- À l'extérieur
- Silence
- Rencontre

Pour plus d'informations, reportez-vous à la section « Son » à la page 20.

### **EVÉNEMENTS MANQUÉS**

Pour afficher les événements manqués à partir de l'écran d'accueil , sélectionnez la touche de navigation Droite.

Les événements manqués sont des appels manqués ou des événements qui ont été enregistrés plus tôt sur l'appareil.

Les événements manqués peuvent être :

- Appels manqués
- Événements du calendrier
- Nouveaux messages
- Alarme
- Nouvelle messagerie vocale

### **PARAMÈTRES RÉSEAU ET INTERNET**

#### **WI-FI**

Le Wi-Fi est une technologie de réseau sans fil qui peut fournir un accès Internet à distance allant jusqu'à 100 pieds en fonction du routeur Wi-Fi et de ses environs.

Vous pouvez accéder à Internet lorsque vous connectez votre XP5plus à un réseau Wi-Fi.

Pour connecter votre téléphone à un réseau Wi-Fi :

- 1. Dans l'écran d'accueil, sélectionnez Paramètres de > de menu  $\left( \begin{array}{c} \circ \\ \circ \\ \circ \end{array} \right)$  > Réseau et Internet ( $\circledcirc$ ).
- 2. Sélectionnez Wi-Fi (  $\widehat{\mathbb{R}}$  ) et activez. Une liste des points d'accès Wi-Fi s'affiche.
- **3.** Sélectionnez votre réseau préféré. Entrez la clé WEP/WPS/WPA (s'il s'agit d'un réseau sécurisé) et sélectionnez Se connecter. Pour vérifier le mot de passe avant de vous connecter, activez **Afficher le** mot de passe.

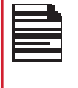

Il est toujours recommandé de faire votre Connexion réseau Wi-Fi sécurisée et également pour connecter votre téléphone à un réseau sécurisé.

#### **AJOUTER UN RÉSEAU**

- **1.** Dans l'écran des paramètres Wi-Fi, sélectionnez Ajouter un réseau.
- **2.** Entrez les détails suivants ou sélectionnez Scanner le code QR, rejoignez le Wi-Fi en scannant un code QR:
	- Network SSID : ID de réseau sans fil.
	- Sécurité : Définissez le type de sécurité sur Aucun, Enhanced Open, WEP, WPA/WPA2-Personal, WPA3- Personal, WPA/WPA2/WPA3-Enterprise, WPA3- Enterprise 192 bits.
	- Or

• Scannez le code QR .

- **3.** Activez les options avancées pour définir le réseau masqué, les détails mesurés et proxy et les paramètres IP.
- **4.** Sélectionnez Enregistrer pour enregistrer les paramètres réseau.

#### **SE CONNECTER À UN RÉSEAU**

- **1.** Sélectionnez un réseau souhaité dans la liste une fois l'analyse Wi-Fi terminée.
- **2.** Entrez le mot de passe et se connecter au réseau.

#### **MODIFIER UN RÉSEAU**

- **1.** Sélectionnez réseau connecté.
- **2.** Appuyez sur la touche OK. Vous pouvez modifier / mettre à jour le mot de passe réseau et d'autres options avancées telles que Metered, Proxy, paramètres IP, etc

#### **OUBLIEZ UN RÉSEAU**

- **1.** Appuyez sur le réseau connecté et maintenez-le enfoncé
- **2.** Sélectionnez Forget network (Oublier le réseau). Si vous souhaitez vous connecter au même réseau, entrez le mot de passe.

#### **PRÉFÉRENCES WI-FI**

- 1. Dans l'écran d'accueil, sélectionnez Paramètres de > de menu (<sup>33</sup>) > Réseau et Internet  $(\widehat{\mathcal{F}})$
- **2.** Dans l'écran des paramètres Wi-Fi, sélectionnez préférences Wi-Fi.
- **3.** Les options suivantes s'affichent: Activer automatiquement le Wi-Fi: Activez cette option pour vous avertir lorsqu'un réseau enregistré de haute qualité est disponible, comme votre réseau domestique.
- Notifier pour les réseaux publics: Activez cette option pour vous avertir lorsqu'un réseau public de haute qualité est disponible.
- Avancé: Les options suivantes s'affichent :
- Installer des certificats: vous pouvez parcourir un certificat pour l'installation.
- Passez automatiquement aux données mobiles: utilisez cette option lorsque le Wi-Fi n'a pas accès à Internet. Des frais d'utilisation des données peuvent s'appliquer.
- Fournisseur d'évaluation réseau: par défaut, cette option est grisée.
- Wi-Fi Direct: Cela permet de se connecter directement à partir de XP5plus à un autre appareil, un PC ou un téléviseur.

#### **UTILISATION DES DONNÉES WI-FI**

Pour surveiller votre utilisation des données, ajustez vos paramètres d'utilisation des données.

- **1.** Dans l'écran d'accueil, sélectionnez Paramètres du menu >  $\left( \begin{array}{c} \circ \\ \circ \\ \circ \end{array} \right)$  > Réseau et Internet ( $\circled{?}$ ).
- **2.** Sélectionnez Wi-Fi  $(\widehat{\mathcal{F}})$  > l'utilisation des données Wi-Fi.
- **3.** Lorsque le Wi-Fi est activé, il affiche les données utilisées pour une période particulière.

#### **RÉSEAUX ENREGISTRÉS**

- **1.** Dans l'écran d'accueil , sélectionnez Paramètres du menu > $(\odot)$  > Résea et Internet ( $\odot$ ).
- **2.** Pour ajouter un nouveau réseau Wi-Fi, sélectionnez Wi-Fi > Ajouter un réseau  $(+)$ .
- **3.** Si votre XP5plus est connecté à un réseau Wi-Fi, vous pouvez afficher tous les réseaux Wi-Fi enregistrés sur votre appareil.
- **4.** Pour afficher les réseaux enregistrés à partir de l'écran des paramètres Wi-Fi, sélectionnez Réseaux ENREGISTRÉS.

#### **RÉSEAU MOBILE**

- **1.** Dans l'écran d'accueil , sélectionnez Paramètres du menu >  $(\circled{1})$  > Réseau et Internet (  $\circled{1}$  ).
- **2.** Sélectionnez **Réseau mobile** ( 4).
- **3.** Sous Réseau mobile, vous disposez des options suivantes :
	- Données mobiles: activez les données mobiles pour se connecter à Internet et utilisez des services de données mobiles tels que le courrier électronique, la navigation Web et les notifications push sur le réseau cellulaire.
	- Itinérance internationale de données: Activez l'itinérance internationale de données pour se connecter aux services de données lorsque vous êtes sur un réseau différent ou hors de votre pays d'origine.

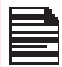

Vous devrez peut-être activer ce service auprès de vore opérateur avant d'accéder au réseau d'itinérance.

- Utilisation des données de l'application: L'utilisation des **données** fait référence à la quantité de données utilisées par votre téléphone lors des transferts de données via Internet. Les frais d'utilisation des données dépendent du forfait de services sans fil fourni par votre fournisseur de services.
- Avertissement et limite des données: pour définir la limite d'utilisation des données.
- **4.** Sous Réseau avancé, les options suivantes s'affichent :
	- Sélectionnez automatiquement le réseau : Activez cette option pour vous connecter automatiquement au réseau.
	- Choisissez le réseau : le nom de votre opérateur réseau s'affiche.
	- Noms des points d'accès: vous pouvez afficher les points d'accès liés à votre fournisseur de carte SIM.

#### **MODE AVION**

Lorsque votre téléphone est configuré en mode Avion, la connectivité réseau ou la connectivité des données mobiles est désactivée, mais vous pouvez accéder à votre appareil photo, fichiers multimédias et autres fonctionnalités qui ne nécessitent pas de connectivité mobile.

Pour activer le mode Avion:

- **1.** À partir de l'écran d'accueil , choisissez Menu > Paramètres ( $\circ$ )) > Réseau & Internet ( $\circ$ ).
- **2.** Activer le mode Avion  $( + ).$

#### **HOTSPOT ET ATTACHE**

Vous pouvez utiliser le point d'accès et la connexion pour fournir Internet à d'autres appareils via votre connexion de données mobiles. Vous pouvez partager une connexion de données mobiles via USB / mobile hotspot / Bluetooth.

- **1.** 1. Dans l'écran d'accueil, sélectionnez Paramètres de  $>$  de menu ( $\left( \frac{\odot}{\odot} \right)$ ) > Réseau et Internet ( $\odot$ ).
- **2.** Sélectionnez **Hotspot & tethering** (  $\textcircled{9}$  ).
- **3.** Point d'accès mobile: Lorsque vous activez le point d'accès mobile, il utilise les données mobiles de votre forfait chaque fois que vous n'êtes pas connecté au Wi-Fi. Vous pouvez également partager votre connexion de données mobiles avec d'autres appareils. Vous pouvez configurer les détails du point d'accès mobile en entrant les détails suivants:
	- Nom du point d'accès : Entrez le nom du point d'accès.
	- Sécurité : sélectionnez la sécurité dans la liste déroulante.
	- Mot de passe hotspot: Vous avez la possibilité de définir votre mot de passe Hotspot, qui doit contenir au moins 8 caractères.
	- Bande AP: Sélectionnez la bande préférée.
	- Canal AP sélectionné: Sélectionnez le numéro de canal préféré .
	- Paramètres de délai d'attente: Désactive automatiquement le point d'accès mobile après 10 minutes d'inactivité.
	- Nombre maximal de connexions: Votre hotspot mobile XP5plus peut prendre en charge jusqu'à 10 appareils à la fois. Appareils autorisés: vous pouvez activer cette fonctionnalité pour permettre aux appareils connectés d'ajouter d'autres appareils.
	- Liste des appareils connectés: Cette liste affichera la liste des appareils actuellement connectés à votre XP5plus.
- **4.** Connexion USB: La connexion n'est activée que lorsque l'USB est connecté à l'appareil. Cela permettra au XP5plus de partager la connexion Internet via USB.
- **5. Connexion Bluetooth:** lorsque vous activez la connexion Bluetooth, vous pouvez partager la connexion Internet de votre téléphone avec d'autres appareils jumelés Bluetooth.

#### **ÉCONOMISEUR DE DONNÉES**

Certaines applications utilisent activement les données lorsqu'elles s'exécutent en arrière-plan. Activez l'économiseur de données pour empêcher les applications d'utiliser des données en arrière-plan.

#### **RPV**

- **1.** Dans l'écran d'accueil, sélectionnez Paramètres de > de menu ( $\left| \cdot \right|$ ) > Réseau et Internet ( $\widehat{\cdot}$ ).
- **2.** Sélectionnez VPN ( $\Im$ ).
- **3.** Sélectionnez Ajouter.
- **4.** Dans l'écran de profil VPN d'éditer, écrivez le nom, le type (sélectionnez dans la liste déroulante), et l'adresse de serveur.
- **5.** Entrez le nom d'utilisateur et le mot de passe.
- **6.** Sélectionnez Enregistrer.

#### **DNS PRIVÉ**

- **1.** Dans l'écran d'accueil, sélectionnez Paramètres de > de menu ( $\circ$ ) > Réseau et Internet ( $\circ$ ).
- **2.** Sélectionnez DNS privé. Les options suivantes du mode DNS privé s'affichent :
	- Désactivé
	- Automatique
	- Nom d'hôte du fournisseur DNS privé

#### **BLUETOOTH**

- Bluetooth est une technologie de communication sans fil à courte portée utilisée pour communiquer entre les appareils sur une distance d'environ 30 pieds.
- Vous pouvez effectuer les tâches suivantes à l'aide d'appareils jumelés Bluetooth :
- Transférez des fichiers multimédias et des contacts entre des appareils mobiles connectés à l'aide de Bluetooth.
- Utilisez des écouteurs connectés Bluetooth pour lire des fichiers multimédias.
- Les casques connectés Bluetooth peuvent être connectés et utilisés lors des appels téléphoniques.

#### **CONNECTER NOUVEL APPAREIL**

Vous pouvez activer Bluetooth et jumeler votre appareil XP5plus avec d'autres appareils Bluetooth:

Une liste d'appareils Bluetooth jumelés s'affiche. Assurez-vous que Bluetooth est également activé sur l'autre appareil.

- **1.** À partir de l'écran d'accueil, sélectionnez Paramètres de > de menu ( $\circ$ ) > Appareils connectés ( $\circ$ ) > Préférences de connexion > Bluetooth > activer Bluetooth  $(\ast)$ .
- **2.** Sur l'écran Bluetooth , sélectionnez Jumeler le nouvel appareil.
- **3.** Sélectionnez Jumeler un nouvel appareil pour jumeler un nouvel appareil. L'appareil commencera à rechercher des appareils Bluetooth à proximité. Les appareils disponibles sont répertoriés.
- **4.** Sélectionnez l'appareil souhaité dans la liste. Il commencera à s'associer à l'appareil sélectionné. Un message de confirmation s'affiche pour jumeler l'appareil. Sélectionnez PAIR.

#### **INFOS SUR LES APPLICATIONS**

- **1.** Dans l'écran d'accueil , sélectionnez Paramètres du menu >  $\left( \begin{array}{c} \circ \\ \circ \\ \circ \end{array} \right)$  > Applications et notifications (::).
- **2.** Sélectionnez Informations sur les applications. Vous pouvez afficher les applications récemment ouvertes et la liste des applications installées sur l'appareil s'affiche.
- **3.** Vous pouvez modifier les préférences des applications installées en appuyant sur la touche OK.
- **4.** Vous pouvez réinitialiser toutes les préférences que vous avez définies pour les applications en sélectionnant l'application Réinitialiser.
- **5.** Toutes les informations sur les applications seront affichées lorsque vous sélectionnerez **Afficher le** système.

#### **APPLICATIONS PAR DÉFAULT**

- **1.** Dans l'écran d'accueil, sélectionnez Paramètres du menu >  $\left(\begin{array}{c} \circ \\ \circ \\ \circ \end{array}\right)$  > Applications et notifications ( ::: ).
- **2.** Sélectionnez Applications par défaut. La liste des applications par défaut sur l'appareil s'affiche.

#### **GESTIONNAIRE D'AUTORISATIONS**

- **1.** Dans l'écran d'accueil , sélectionnez Paramètres du menu >  $\left(\begin{array}{c} \circ \\ \circ \\ \circ \end{array}\right)$  > Applications et notifications ( ::: ).
- **2.** Sélectionnez Gestionnaire d'autorisations. Les autorisations d'application régissent ce que votre application est autorisée à faire et à accéder.

#### **ALERTES D'URGENCE SANS FIL**

À partir de l'écran d'accueil , sélectionnez Paramètres de menu >  $\left(\begin{array}{c} \circ \\ \circ \\ \circ \end{array}\right)$  > Applications et notifications  $\left(\begin{array}{c} \circ \\ \circ \\ \circ \end{array}\right)$ Alertes d'urgence avancées > sans fil

Autoriser les alertes: Activez cette option pour recevoir des notifications d'alerte d'urgence sans fil.

#### **ALERTES**

- Menaces graves: activez cette option pour recevoir les alertes de menace grave sur la vie et les biens. Par exemple, les avertissements d'onde de tempête, de crue soudaine et de tempête de poussière.
- Tests étatiques et locaux : recevez des messages de test des autorités étatiques et locales.

• Historique des alertes d'urgence] : si vous avez des alertes d'urgence actives, elles s'affichent dans l'historique des alertes.

#### Préférences d'alerte:

- Vibration: Activez cette option pour mettre l'appareil en vibration tout en recevant l'alerte.
- Audio: activez cette option pour recevoir l'audio pendant l'alerte.
- Rappel d'alerte: Vous pouvez définir la durée de temps suivante pour le son du rappel d'alerte: Une fois, Toutes les 2 minutes, Toutes les 15 minutes et Jamais.

#### **ACCÈS SPÉCIAL À L'APPLICATION**

- **1.** Dans l'écran d'accueil, sélectionnez Paramètres du menu >  $(\circ)$  > Applications et notifications ( $\ldots$ ).
- **2.** Select Accès spécial à l'application. Les paramètres suivants sont affichés :
	- ACCÈS À TOUS LES FICHIERS
	- Optimisation de la bat terie
	- Contrôle Wi-Fi

#### **BATTERIE**

- **1.** Dans l'écran d'accueil, sélectionnez **Paramètres** (<sup>3</sup>) du menu > Batterie  $(\blacksquare)$ .
- **2.** Définissez l'économiseur de batterie sur EN SÉLECTIONNANT l'option donné pour s'allumer automatiquement.
- **Définir une planification:** Vous avez des options pour définir l'économiseur de batterie:
	- Aucune annexe
	- Basé sur le pourcentage
- Éteignez lorsqu'il est chargé: l'économiseur de batterie s'éteint lorsque votre téléphone est à 90 %.
- **3.** Allumez le voyant LED de la batterie.
- **4.** Pourcentage de batterie: affichez le pourcentage de batterie dans la barre d'état.
- **5.** Activez le Gestionnaire de batterie pour détecter quand les applications déchargent la batterie.
- **6.** Dans Last Full Charge, il indique quand la batterie est complètement chargée.
- **7.** La durée d'utilisation de l'écran s'affiche.
- **8.** Utilisation de l'écran depuis la charge complète: vous pouvez afficher l'utilisation des ifférentes applications une fois la batterie complètement chargée.
- **9.** Les données d'utilisation de la batterie sont approximatives et peuvent changer en fonction de l'utilisation.

#### **AFFICHAGE**

- **1.** Dans l'écran d'accueil, sélectionnez Paramètres du menu ( $\circ$ ) > Affichage> ( $\bullet$ ).
- **2.** Pour définir les paramètres d'affichage de votre téléphone, sélectionnez l'un des les options suivantes:
	- Niveau de luminosité: Définissez la luminosité de l'écran du téléphone. Cela affecte également l'alimentation de la batterie.
	- Fond d'écran: Définissez le fond d'écran d'accueil de votre écran d'accueil. Vous pouvez choisir parmi l'une des collections de papier peint suivantes:
		- Galerie ( $\sqrt{N}$ ): Comprend des photos et des captures d'écran prises à l'aide de l'appareil photo du téléphone.
		- Fonds d'écran ( ): Comprend les images qui sont pré-chargées avec le téléphone.
- **3.** Sélectionnez Délai d'attente de l'écran. Définissez le temps d'écran de sorte que la luminosité de l'écran soit réduite après une heure spécifiée d'inactivité du téléphone. Ce réglage affecte également l'alimentation de la batterie. Les options suivantes sont les suivantes: 15 secondes, 30 secondes, 1 minute, 2 minutes, 5 minutes, 10 minutes et 30 minutes..
- **4.** Sélectionnez Taille de police. Définissez la taille de police du texte tel qu'il s'affiche à l'écran.

### **SON PARAMÈTRES**

#### **SON**

- **1.** Dans l'écran d'accueil, sélectionnez Paramètres du menu ( $\left( \begin{array}{c} \circ \\ \circ \\ \bullet \end{array} \right)$  > Son ( $\left( \begin{array}{c} \circ \\ \circ \\ \circ \end{array} \right)$ ).
- **2.** Sélectionnez Profil et les options suivantes s'affichent:

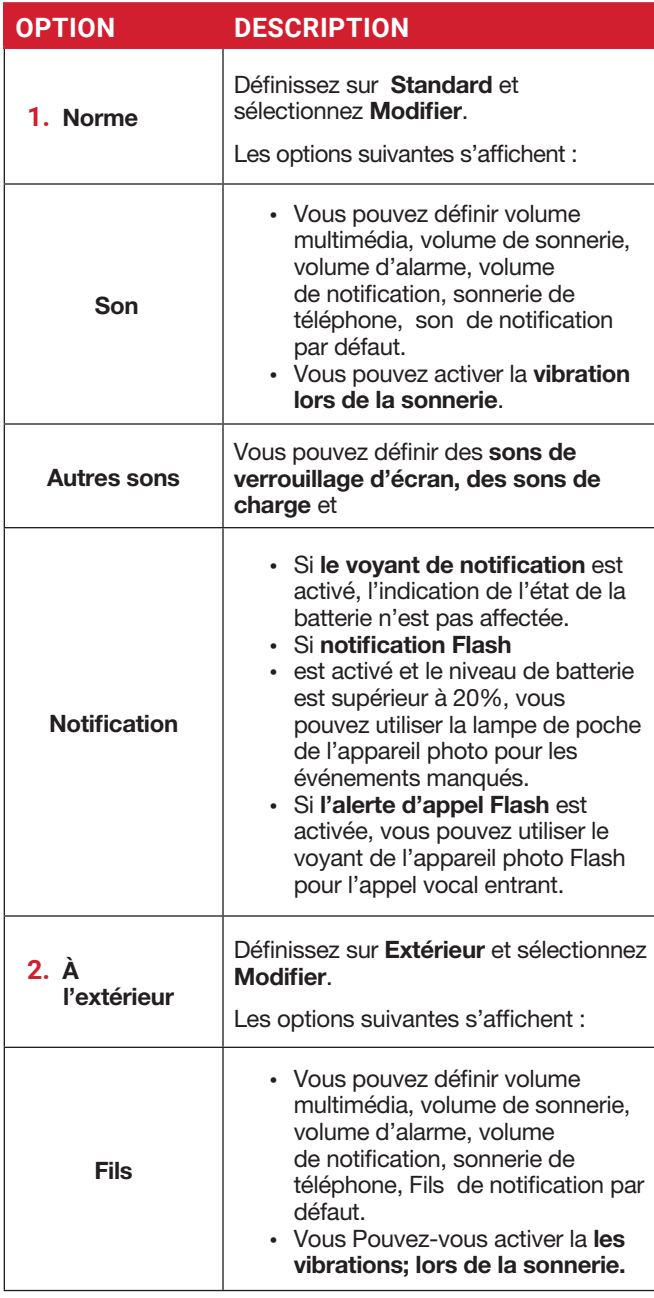

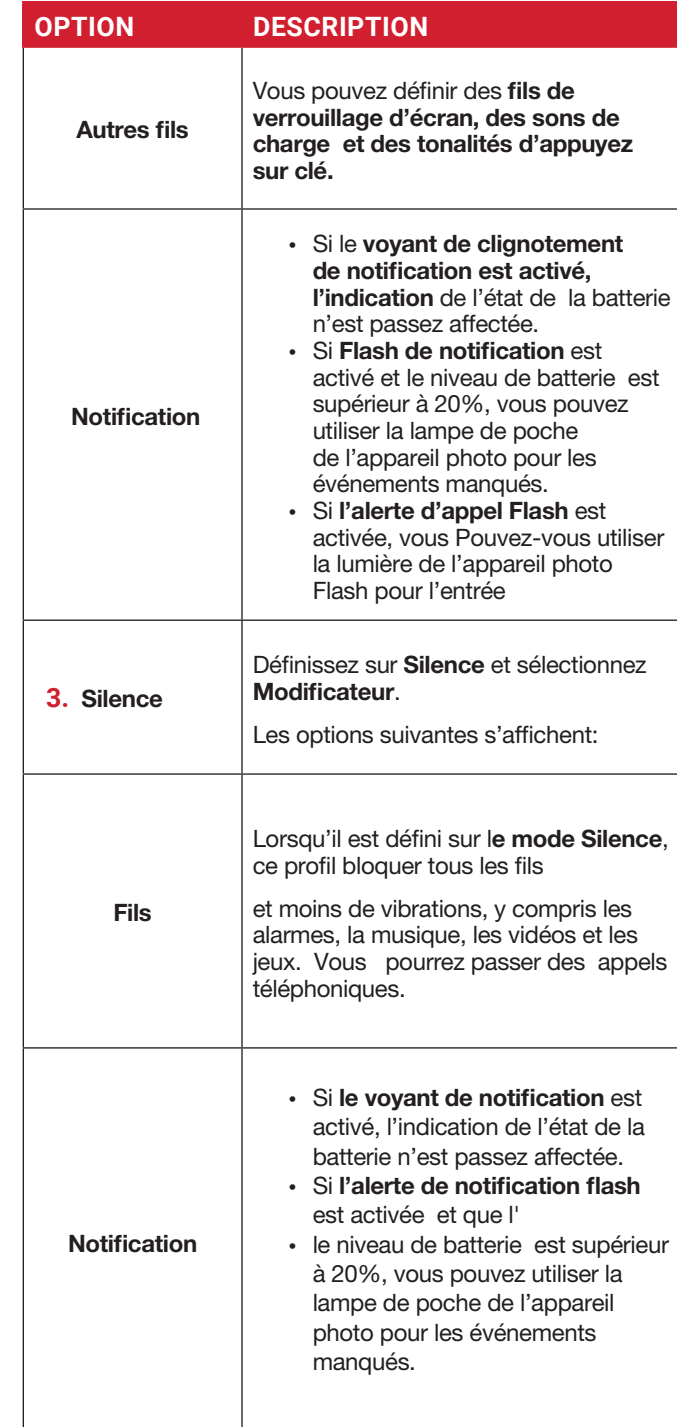

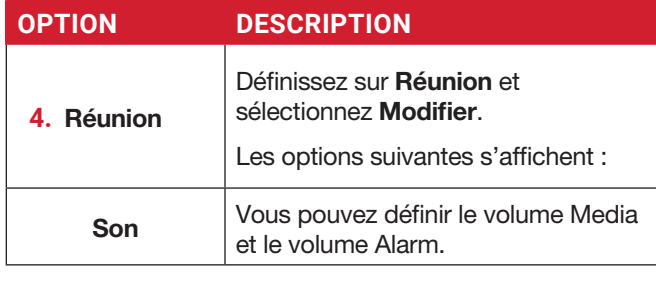

Outre les profils par défaut, l'utilisateur peut créer des profils personnalisés.

Vous pouvez sélectionner n'importe qui dans la liste des profils .

#### **POUR CRÉER UN NOUVEAU PROFIL**

- **1.** Dans l'écran d'accueil, sélectionnez Paramètres du  $menu$  ( $\overline{3}$ ) > Son ( $\overline{4}$ )) > Profil.
- **2.** Sélectionnez Profils > Créer.
- **3.** Entrez le nom de **profil** requis.
- **4.** La longueur maximale de 24 caractères est autorisée pour le nom du profil et le nom doit être unique. Après avoir modifié les paramètres de son et de notification nécessaires, enregistrez le nouveau profil.

#### **SON**

- Volume de médias: vous pouvez augmenter, diminuer et désactiver le volume multimédia.
- Volume d'alarme: Vous pouvez augmenter, diminuer ou couper le volume de l'alarme.
- Volume d'anneau: Vous pouvez changer le volume de sonnerie à pas de sonnerie ou de sonnerie.
- Volume de notification: vous pouvez augmenter, diminuer ou couper le volume d'alarme.
- Vibrer pour les appels: Activez cette option pour configurer l'appareil pour qu'il vibre pour les appels entrants.
- Raccourci pour empêcher la sonnerie: Activez cette option pour empêcher la sonnerie.
- Sonnerie de téléphone: Vous pouvez sélectionner la sonnerie requise dans la liste.
- Son de notification par défaut: définissez le son de notification par défaut de la liste.
- Sond'alarme Defa ult: La tonalité indiquée ici est le son d'alarme par défaut.

#### **AUTRES SONS ET VIBRATIONS**

• Sons de charge et vibrations: Activez ou désactivez

cette option.

- Touches d'appuyer sur les tonalités: Activez ou désactivez cette option.
- Tonalités de pavé de cadran: Activez ou désactivez cette option.
- Sons de verrouillage d'écran: Activez ou désactivez cette option.

#### **NOTIFICATION**

- Voyant de clignotement de notification: utilisez cette fonctionnalité pour activer ou désactiver le voyant de clignotement de notification.
- Alerte de notification flash: Si l'alerte de notification Flash est activée et que le niveau de batterie est supérieur à 20%, vous pouvez utiliser la lampe de poche de l'appareil photo pour les événements manqués.
- Alerte d'appel flash: si l'alerte d'appel Flash est activée, vous pouvez utiliser le voyant de l'appareil photo Flash pour l'appel vocal entrant.

#### **ANNULATION DU BRUIT VOCAL**

FENS: par défaut, FENS est activé et réduit l'annulation du bruit.

#### **COMMUTATEUR DE PROFIL RAPIDE**

- **1.** Dans l'écran d'accueil sélectionnez Menu> Paramètres ( $\circ$ ) > Son ( $\circ$ ) > Profil.
- **2.** Sélectionnez Commutateur de profil rapide. Vous pouvez utiliser cette option pour changer rapidement de profil via un raccourci d'écran d'accueil.

#### **STOCKAGE**

- **1.** Dans l'écran d'accueil, sélectionnez Paramètres du menu  $\left( \begin{array}{c} \circ \\ \circ \\ \circ \end{array} \right)$  > Stockage  $\circ$   $\mathbf{E}$  ).
- **2.** Sur Le stockage partagé interne, la liste des applications s'affiche avec la mémoire utilisée pour chaque application:
	- Photos et vidéos
	- Musique et audio
	- Autres applications
	- Fichiers
	- Système
- **3.** Appuyez sur Gérer la touche > Libérer l'espace pour libérer l'espace du stockage interne.

#### **VIE PRIVÉE**

#### **GESTIONNAIRE D'AUTORISATIONS**

- **1.** Dans l'écran d'accueil, sélectionnez Paramètres du menu ( $\bullet$ ) > Confidentialité ( $\circledcirc$ ).
- **2.** Gestionnaire d'autorisations: les applications dotées de l'autorisation suivante peuvent accéder à vos données:
	- Capteurs corporels
	- Calendrier
	- Journaux d'appels
	- Appareil photo
	- Personnes-ressources
	- Fichiers et médias
	- Situation géographique
	- Microphone
	- Téléphone
	- Activité physique
	- SMS
	- Autorisations supplémentaires Alarme de mise hors tension
- **3. Afficher les mots de passe: activez cette option** pour afficher brièvement les caractères au fur et à mesure que vous tapez.

#### **SITUATION GÉOGRAPHIQUE**

- **1.** Dans l'écran d'accueil, sélectionnez Paramètres du menu >  $\left( \begin{array}{c} \circ \\ \circ \\ \circ \end{array} \right)$  > Emplacement ( $\circled{?}$ ).
- **2.** Définissez l'emplacement d'utilisation sur l'état ON.
- **3.** L'option Aucune application n'a demandé d'emplacement récemment est le paramètre par défaut et vous pouvez afficher les demandes d'emplacement récentes.
- **4.** Accès de l'application à l'emplacement: les applications dotées de cette autorisation peuvent accéder à l'emplacement de l'appareil.

#### Scan Wi-Fi et Bluetooth:

- **1.** Analyse Wi-Fi: Activez l'analyse Wi-Fi pour améliorer l'emplacement en permettant aux applications et services système de détecter les réseaux Wi-Fi à tout moment.
- **2.** Analyse Bluetooth: Activez l'analyse Bluetooth pour améliorer l'emplacement en permettant aux applications et services système de détecter les appareils Bluetooth à tout moment.

### **SÉCURITÉ**

Vous pouvez activer et protéger votre téléphone contre tout accès non autorisé en configurant les paramètres de sécurité.

- **1.** Dans l'écran d'accueil , sélectionnez Paramètres de menu >  $\left( \begin{array}{c} \circ \\ \circ \\ \circ \end{array} \right)$  > Sécurité  $\left( \begin{array}{c} \circ \\ \circ \end{array} \right)$ .
- **2.** Verrouillage d'écran: Sélectionnez Verrouillage d'écran et sélectionnez l'une des options suivantes pour configurer le téléphone:
	- Aucune
	- Appuyez sur la touche ( \*) enfoncée et maintenez la touche

NIP : Lorsqu'il est activé, entrez votre propre valeur de CODE PIN. Lorsque le téléphone est verrouillé, déverrouillez-le à l'aide du code PIN. Lorsque le téléphone est verrouillé, vous pouvez répondre à un appel entrant sans déverrouiller le téléphone.

#### **3.** Applications d'administration de l'appareil: sélectionnez les applications et activez les applications d'administration de l'appareil.

- SonimCare: Vous pouvez activer cette application d'administration pour permettre à Sonim Care de contrôler comment et quand l'écran se verrouille.
- **4.** Chiffrement et informations d'identification:
	- Chiffrer le téléphone: Sélectionnez Chiffrer le téléphone pour chiffrer vos comptes, paramètres, application et leurs paramètres, médias et autres fichiers.
	- Type de stockage: affiche le type de stockage.
	- Informations d'identification approuvées: vous pouvez afficher et vérifier les certificats système et utilisateur.
	- Informations d'identification de l'utilisateur: vous pouvez afficher et modifier les informations d'identification stockées.
	- Certificat d'installation: vous pouvez installer le certificat à partir du stockage.
	- Effacer les informations d'identification: vous pouvez supprimer tous les certificats.

### **ACCESSIBILITÉ**

Vous pouvez rendre les sites Web et les applications plus accessibles aux personnes handicapées lorsqu'elles utilisent des téléphones mobiles et d'autres appareils.

- **1.** Dans l'écran d'accueil, sélectionnez Paramètres de > de menu ( $\circ$ ) > Accessibilité ( $\mathbb{T}$ ).
- **2.** Mode ATS :

Définissez l'une des options suivantes:

- ATS: désactive le mode ATS.
- ATS complet: Active le mode ATS pour les appels entrants et sortants. Réglez ceci pour l'assistance auditive et vocale.
- TTY HCO: Active le mode ATS uniquement pour les appels entrants. Définissez ceci pour seulement l'assistance auditive.
- TTY VCO: Active le mode TTY uniquement pour les appels sortants. Définissez ceci pour seulement la voix unessistance.

#### **3.** Applications téléchargées : Talkback:

- Utiliser Talkback: Lorsque Talkback est activé, il aide les utilisateurs malvoyants à interagir avec leurs appareils. Il utilise des mots parlés, des vibrations et d'autres commentaires audibles pour vous faire savoir ce qui se trouve sur votre écran.
- **4.** Lecteurs d'écran: L'option suivante s'affiche sous Lecteurs d'écran.

#### Sortie texte-parole:

- Moteur préféré: Le moteur de talkback Nuance est défini par défaut.
- Langue: Vous pouvez sélectionner la langue souhaitée pour ajuster la langue parlée. La langue système est définie comme langue par défaut.
- Taux de parole: Vous pouvez déplacer le taux de parole à l'aide du curseur pour ajuster la vitesse ou le ralentissement du texte sera parlé.
- Hauteur: vous pouvez déplacer la valeur de hauteur à l'aide du curseur pour ajuster la hauteur ou la faible hauteur du texte.

Vous pouvez démontrer une synthèse vocale.

- **5.** Visibilité RTT (Texte en temps réel ): RTT vous permet d'utiliser le clavier pour taper des messages d'avant en arrière pendant un appel. Il existe deux façons d'autoriser les messages RTT:
	- Seulement pendant un appel
	- Pendant et lors de la passation ou de la réception d'un appel

#### **6.** Affichage:

- Taille de la police : vous pouvez ajuster la taille de la police pour répondre à vos besoins visuels.
- Commande vocale: Active la touche de haut-parleur d'appuyez longuement pour autoriser la commande vocale.

#### **7.** Contrôle d'interaction:

- Haut-parleur: Pendant un appel, changez l'audio entre l'écouteur, le haut-parleur et l'accessoire s'il est attaché.
- Vibration & force haptique: Vous pouvez activer / désactiver

#### Vibration annulaire et vibration de notification.

#### **8.** Audio et texte à l'écran:

- Mono Audio: Activez l'audio Mono pour combiner les canaux lors de la lecture audio.
- Préférences de légende: Lorsque Captions est défini sur ON, vous pouvez définir les options suivantes:
	- Afficher les légendes
	- Taille et style des légendes
	- Langue

### **PARAMÈTRES DU SYSTÈME**

#### **RACCOURCIS DE L'ÉCRAN D'ACCUEIL**

Sur votre XP5plus, vous avez la possibilité de programmer les 3 touches de navigation pour accéder rapidement et lancer les applications sélectionnées sur votre appareil.

- **1.** Dans l'écran d'accueil, sélectionnez Paramètres du menu >  $(|\circ|)$  > système  $(|\circ|)$ .
- 2. Sélectionnez Raccourcis de l'écran d'accueil 命).
- **3.** Sélectionnez la touche Navigation vers le haut et sélectionnez l'application que vous souhaitez lancer lorsque vous appuyez sur la touche Navigation vers le haut.
- **4.** Sélectionnez la touche De navigation centrale et sélectionnez l'application que vous souhaitez lancer lorsque vous appuyez sur la touche De navigation centrale.
- **5.** Sélectionnez la touche Navigation vers le bas et sélectionnez l'application que vous souhaitez lancer lorsque vous appuyez sur la touche Navigation vers le bas.

#### **TOUCHES PROGRAMMABLES**

Vous pouvez affecter n'importe quelle application à la clé programmable.

- 1. Dans l'écran d'accueil, sélectionnez Paramètres de > de menu ( $\frac{10}{2}$ ) > clés > programmables système  $(|\hat{\Box}|)$ .
- **2.** Sélectionnez Clé programmable ( $\left|\mathbb{D}\right|$ ). Les options suivantes s'affichent:
	- Boutons
	- Clé de volume vers le haut
	- Clé de baisse de volume
	- Sélectionnez l'application clé PTT
	- Sélectionnez l'application Clé d'alarme
	- Sélectionnez Press and Hold minuter pour engager PTT

### **LANGUES ET ENTRÉE**

Vous pouvez définir la langue du téléphone sur l'une des langues affichées dans la liste des langues.

- **1.** Dans l'écran d'accueil, sélectionnez Paramètres du  $menu > ( \odot ) > syst\$ { since } ( \odot ).
- **2.** Sélectionnez Langues et entrée  $(\bigoplus$ ).
- **3.** Go Accédez à Langues et sélectionnez n'importe quelle langue de la liste comme langue préférée. Les langues suivantes peuvent être définies comme langue préférée :
	- Anglais
	- Français canadien

Tous les éléments de menu et les messages de commentaires des utilisateurs seront affichés dans la langue définie.

- **4.** Sélectionnez Clavier à l'écran > clavier à 12 touches.
	- Langue : Vous pouvez définir la langue d'entrée sur le français ou l'anglais.
	- Langue du clavier système: Vous pouvez changer la langue en anglais ou en français canadien.
	- Dictionnaire personnel: Vous pouvez ajouter les mots personnalisés souhaités au dictionnaire.
	- Capitalisation automatique: La première lettre de la nouvelle phrase est automatiquement en majuscules.
	- Période à double espace: si cette option est activée, lorsque vous appuyez deux fois sur la touche d'espace à la fin d'un mot, un point est inséré.
	- Prediction: Prédit un nouveau mot basé sur le mot précédent entré.
	- Appuyez longuement sur \* pour changer de langue: Cette option permet de changer de langue. Vous pouvez changer la langue de l'anglais au français canadien et vice versa.
- **5.** Sélectionnez **Sortie texte-parole**. Vous pouvez définir et réinitialiser la fréquence vocale et la hauteur vocale.

#### **DATE ET HEURE**

Vous pouvez définir et afficher la date et l'heure sur le téléphone. Vous pouvez également sélectionner le format d'affichage.

- **1.** Dans l'écran d'accueil, sélectionnez Paramètres du  $m$ enu >  $(\circledcirc)$  > système  $(\circledcirc)$ .
- **2.** Sélectionnez Date et heure  $( \heartsuit )$ .
- **3.** Sélectionnez les options suivantes pour configurer le téléphone:
	- Activez Utiliser l'heure fournie par le réseau pour synchroniser la date et l'heure avec l'heure fournie par le réseau.
	- Activez l'option Utiliser le fuseau horaire fourni par le réseau pour synchroniser le fuseau horaire avec l'heure fournie par le réseau.
	- Pour définir la date manuellement, sélectionnez Date. Faites défiler et sélectionnez la date, le mois et l'année. Sélectionnez OK.
	- Pour définir l'heure manuellement, sélectionnez Heure. Faites défiler et sélectionnez l'heure et la minute. Sélectionnez OK.
	- Pour définir le fuseau horaire, sélectionnez Fuseau horaire. Sélectionnez Région et sélectionnez votre fuseau horaire.
	- Format de l'heure:
		- Activez Utiliser la valeur par défaut des paramètres régionaux pour définir l'heure par défaut.
		- Activez l'option Utiliser le format de 24 heures pour régler l'horloge au format de 24 heures. Par défaut, le téléphone est placé au format de 12 heures.

#### **MISE À JOUR DU SYSTÈME**

- **1.** Dans l'écran d'accueil, sélectionnez Paramètres du menu >  $(\mathbb{S}^1)$  > Mises à jour système (  $\odot$  ).
- **2.** Sélectionnez Rechercher les mises à jour. Si des mises à jour sont requises, le processus de mise à jour commence. Si aucune mise à jour n'est requise, un message s'affichera Indiquant qu'aucune mise à jour n'est disponible pour votre appareil pour le moment .

#### **OPTIONS DE RÉNITIOALISATION**

- **1.** Dans l'écran d'accueil, sélectionnez Paramètres du menu >  $\left( \begin{array}{c} \circ \\ \circ \end{array} \right)$  > Système  $\left( \begin{array}{c} \circ \\ \circ \end{array} \right)$ .
- **2.** Sélectionnez **Réinitialiser les options**  $(\sqrt[6]{})$ .
	- Vous pouvez réinitialiser les paramètres suivants:
	- Réinitialiser le Wi-Fi, le mobile et le Bluetooth
	- Réinitialiser les préférences de l'application
	- Effacer toutes les données (réinitialisation d'usine): Remarque importante: Toutes vos données personnelles seront effacées.

#### **À PROPOS DU TÉLÉPHONE**

Dans l'écran d'accueil, sélectionnez Paramètres > de menu ( $\left| \cdot \right\rangle$ ) > À propos du téléphone ( $\left| \right|$ ). TLes informations suivantes s'affichent:

- Nom de l'appareil
- Numéro de téléphone
- Renseignements sur les situations d'urgence
- Mentions légales
- État de la carte SIM
- Modèle et matériel
- MEI
- Version Android
- Adresse IP
- Adresse MAC Wi-Fi
- Adresse MAC Wi-Fi de l'appareil
- Numéro de build

### **GESTION DES CONTACTS**

Vous pouvez utiliser l'annuaire téléphonique pour conserver les coordonnées de vos contacts. Cette fonctionnalité vous permet d'ajouter, de composer des numéros de téléphone et d'envoyer des messages SMS et MMS.

Pour accéder aux contacts, dans l'écran d'accueil, sélectionnez **Contacts** ( $\Omega$ ). Les contacts enregistrés dans l'annuaire téléphonique sont affichés.

#### **JOUT DE CONTACT POUR LA PREMIÈRE FOIS**

Après avoir inséré la carte SIM lorsque vous allumez le XP5plus pour la première fois et qu'il n'y a pas de contacts répertoriés dans l'appareil ou la carte SIM, vous avez deux options:

- **1.** Appuyez sur Ajouter à partir de CDK (touche dynamique centrale ), entrez tous les détails, puis appuyez sur Enregistrer à partir de CDK pour enregistrer le contact. Vous pouvez également entrer un numéro à l'aide du pavé numérique et sélectionner Ajouter au contact, puis Créer un nouveau contact pour ajouter un nouveau contact. Entrez les coordonnées et appuyez sur Enregistrer pour enregistrer le contact.
- **2.** Importer des contacts: Sélectionnez Importer/ exporter vers des contacts import à partir de . vcf ou à partir d'une carte SIM.

#### **AFFICHAGE DES COORDONNÉES**

- 1. Dans l'écran d'accueil, sélectionnez Menu > Contacts  $(|2|)$ .
- **2.** Faites défiler jusqu'au contact souhaité et sélectionnez le contact pour afficher les coordonnées.

#### **ENVOI D'UN MESSAGE À PARTIR DE CONTACTS**

Vous pouvez envoyer des messages SMS et MMS à vos contacts.

- **1.** Dans l'écran d'accueil, sélectionnez Menu > Contacts  $(2).$
- **2.** Faites défiler jusqu'au contact souhaité et ouvrez-le.
- **3.** Sélectionnez La touche Option > Envoyer le message.
- **4.** Entrez le message et sélectionnez La touche > Option > Joindre des photos/vidéos pour joindre les photos et les vidéos.
- **5.** Sélectionnez Envoyer.

Si vous joignez un fichier multimédia ou un contact à votre message SMS, il est automatiquement converti en message MMS.

#### **COMPOSER UN NUMÉRO À PARTIR DE CONTACTS**

- **1.** Dans l'écran d'accueil, sélectionnez Menu > Contacts  $(2)$ .
- **2.** Faites défiler jusqu'au contact souhaité et sélectionnez le contact pour afficher les détails.
- **3.** Sélectionnez le numéro et appuyez sur la touche Centre pour lancer l'appel.

Ou

**4.** Sélectionnez le contact souhaité dans la liste et appuyez sur le bouton vert du téléphone pour lancer l'appel.

#### **MODIFICATION DES COORDONNÉES**

- **1.** Dans l'écran d'accueil, sélectionnez **Contacts** ( **2** ).
- **2.** Faites défiler jusqu'au contact souhaité et sélectionnez le contact pour afficher les détails.
- **3.** Sélectionnez Modifier.
- **4.** Modifiez les détails souhaités. Sélectionnez Enregistrer pour enregistrer les détails.

Dans l'écran Contacts, sélectionnez La touche Options pour afficher les options de menu. Voici les options de menu:

#### IMPORTATION/EXPORTATION

#### IIMPORTER DES CONTACTS À PARTIR DU CLOUD

Vous pouvez synchroniser vos contacts cloud, par exemple. , Google, Exchange active sync et Outlook contacts de serveur à appareil:

- **1.** Dans **l'écran d'accueil**, sélectionnez **Menu > Contacts**  $\left| \mathbf{2} \right|$ ).
- **2.** Sélectionnez **La touche Option > Importer/exporter > Importer à partir du cloud**. Vous pouvez sélectionner l'un ou l'autre compte pour synchroniser les contacts à partir du serveur de compte sélectionné.
- **3.** Après avoir terminé le processus de configuration, les contacts seront téléchargés sur votre appareil. Toutes les modifications apportées à l'appareil seront synchronisées avec le serveur.
- **4.** Vous pouvez modifier le stockage des contacts par défaut du téléphone vers n'importe quel compte via **les paramètres > le stockage des contacts par défaut**, les nouveaux contacts créés par la suite seront automatiquement sauvegardés sur le compte de stockage par défaut.
- **5.** Vous pouvez supprimer le compte via **Paramètres > Supprimer le compte cloud**.
- **6.** Vous pouvez également déplacer les contacts téléphoniques vers le cloud via **Paramètres > Déplacer des contacts vers un compte cloud.**

#### IMPORTER À PARTIR DE . FICHIER VCF

- **1.** Dans l'écran d'accueil, sélectionnez Menu > Contacts  $\vert$  2 ).
- **2.** Sélectionnez La touche Option > Importer/ exporter.
- **3.** Sélectionnez Importer à partir de. fichier vcf.
- **4.** Sélectionnez Terminé. Le contact est importé dans la liste.

#### IMPORTER À PARTIR D'UNE CARTE SIM

- **1.** Dans l'écran d'accueil, sélectionnez Menu > Contacts  $\boxed{2}$ .
- **2.** Sélectionnez La touche Option > Importer/ exporter.
- **3.** Sélectionnez Importer à partir d'une carte SIM.
- **4.** La liste des contacts stockés dans votre carte SIM s'affiche.
- **5.** Sélectionnez le contact à déplacer vers le téléphone.
- **6.** Sélectionnez Terminé.
- **7.** Un message de confirmation s'affiche. Sélectionnez OK pour confirmer. Le contact est importé à l'adresse téléphonique.

#### EXPORTER VERS UNE CARTE SIM

- **1.** Dans l'écran d'accueil, sélectionnez Menu > Contacts  $\left( \begin{array}{c} 2 \end{array} \right)$ .
- **2.** Sélectionnez La touche Option > Importer/ exporter.
- **3.** Sélectionnez Exporter vers une carte SIM.
- **4.** Sélectionnez le contact à exporter du téléphone vers la carte SIM.
- **5.** Sélectionnez Touche Terminé.
- **6.** Les contacts sélectionnés seront exportés vers la carte SIM.

Les contacts sélectionnés seront exportés vers la carte SIM.

#### EXPORTER VERS. FICHIER VCF

- **1.** Dans l'écran d'accueil, sélectionnez Menu > Contacts  $(2)$ .
- **2.** Sélectionnez La touche Option > Importer/ exporter.
- **3.** Sélectionnez Exporter vers. fichier vcf.
- **4.** Appuyez sur la touche Centre pour sélectionner le contact à exporter.

Un message s'affiche pour sélectionner la source à enregistrer le fichier. fichier vcf.

#### PARTAGER TOUS LES CONTACTS

Vous pouvez envoyer vos coordonnées de 3 façons:

- **1.** Dans l'écran d'accueil, sélectionnez Menu > Contacts  $(2).$
- **2.** Sélectionnez La touche Option > Importer/ exporter > Partager tous les contacts. Vous pouvez utiliser l'une des options suivantes pour partager le contact souhaité à partir de Partager le contact via:
- Bluetooth: envoyez les coordonnées à un appareil Bluetooth associé à votre téléphone. Sélectionnez l'appareil Bluetooth pour partager le contact.
- Messagerie: envoyez les coordonnées sous forme de message multimédia à n'importe quel téléphone mobile.

#### NUMÉROS BLOQUÉS

Vous ne pouvez pas recevoir d'appel ou de SMS d'un numéro bloqué.

#### SÉLECTIONNER

Vous pouvez sélectionner les contacts requis en cochant les cases en regard du contact.

#### PARAMÈTRES

Vous pouvez définir la liste de tri pour afficher les contacts ainsi que le prénom ou le nom du contact à afficher en premier.

- **1.** Dans l'écran d'accueil, sélectionnez Menu > Contacts (  $2$  ).
- **2.** Sélectionnez Options clé > Paramètres. Définissez les options suivantes:
	- Trier par: triez les noms de contact par prénom ou nom de famille.
	- Format du nom: définissez le nom complet du contact sur prénom ou nom de famille.

#### **GESTION DES PARAMÈTRES DE CONTACT**

Vous pouvez modifier et modifier les paramètres de sonnerie et de réception d'appels pour les contacts individuels.

- **1.** Dans l'écran d'accueil, sélectionnez Menu > Contacts (  $2$ ).
- **2.** Faites défiler jusqu'au contact souhaité et sélectionnez le contact pour afficher les coordonnées.
- **3.** Sélectionnez La touche Options et sélectionnez l'une des options suivantes:
	- Définissez Ringtone pour définir une sonnerie spécifique pour ce contact.
	- Cochez l'option Tous les appels à la messagerie vocale pour transférer tous les appels entrants de ce contact à votre boîte vocale.

#### **SUPPRESSION D'UN CONTACT**

- **1.** Dans l'écran d'accueil, sélectionnez Menu > Contacts  $\mathbf{2}$ .
- **2.** Faites défiler jusqu'au contact souhaité et sélectionnez le contact pour afficher les coordonnées.
- **3.** Sélectionnez La touche Options > Appuyez sur la touche Supprimer. Le contact est supprimé après la confirmation.

### **GESTION DES PARAMÈTRES D'APPEL**

#### **FAIRE UN APPEL**

**1.** Dans l'écran d'accueil, sélectionnez Menu > Téléphone ( ). L'écran du téléphone avec le dernier numéro composé, les appels manqués et les appels reçus sont affichés.

#### **COMPOSER UN NUMÉRO VIA CONTACT**

- **1.** Dans l'écran d'accueil, sélectionnez Menu > Contacts  $(2)$ .
- **2.** Faites défiler jusqu'au contact et sélectionnez le contact. Les coordonnées sont affichées.
- **3.** Sélectionnez le numéro de téléphone souhaité pour appeler le contact.

#### **AJOUT D'UN CONTACT À PARTIR DE L'ÉCRAN D'ACCUEIL**

- **1.** À partir de l'écran d'accueil, entrez le numéro souhaité à composer.
- **2.** Sélectionnez Ajouter au contact ( $\left(\frac{12}{2}\right)$ )
- **3.** Sélectionnez Créer un nouveau contact ( $\frac{1}{2}$ ).
- **4.** Dans l'écran Ajouter un nouveau contact, ajoutez le nom et d'autres détails du contact.
- **5.** Sélectionnez Enregistrer.
- Le contact est enregistré.

#### AFFICHAGE DE L'HISTORIQUE DES APPELS

- **1.** Dans l'écran d'accueil, sélectionnez Menu > Téléphone ( ).
- **2.** L'écran Appels récents s'affichait avec les appels récemment appelés, reçus et manqués.

#### **SUPPRESSION DE L'HISTORIQUE DES APPELS**

- **1.** Dans l'écran d'accueil, sélectionnez Menu > Téléphone ( ).
- **2.** Dans l'écran Appels récents, sélectionnez Touche d'option > Supprimer le journal des appels sélectionné.
- **3.** Un message de confirmation s'affiche pour supprimer le journal des appels sélectionné. Sélectionnez Supprimer pour supprimer le journal des appels. Le journal des appels sélectionné est supprimé.

#### **RÉGLAGES DE NUMÉROTATION RAPIDE**

Avec l'option de numérotation rapide, l'utilisateur peut affecter un contact à chaque clé présente dans le clavier (2 à 9). Besoins des utilisateurs

pour appuyer sur le clavier pour lancer l'appel au contact affecté.

Pour régler le cadran de vitesse :

- **1.** Dans l'écran d'accueil, sélectionnez Menu > Téléphone ( ).
- **2.** Sur l'écran Appels récents, sélectionnez Touche d'option > Paramètres de numérotation rapide.
- **3.** Appuyez longuement sur la touche 1 pour lancer un appel à la messagerie vocale.
- **4.** Affectez un contact pour chaque clé présente dans le clavier (2 à 9).
- **5.** Appuyez longuement sur un chiffre particulier (2-9) pour lancer un appel au contact assigné.

#### **PARAMÈTRES D'APEL**

#### **OPTIONS D'AFFICHAGE**

Vous pouvez afficher les contacts à l'aide des options suivantes :

- Trier par
- Prénom
- Nom de famille
- Format du nom
	- Prénom d'abord
	- Nom de famille d'abord

#### **SONS ET VIBRATIONS**

Vous pouvez changer la sonnerie d'appel entrante, activer vibrer lors de la sonnerie et activer la tonalité de presse audible. Pour afficher et modifier les paramètres d'appel:

- **1.** Dans l'écran d'accueil, sélectionnez Menu > Téléphone ( ).
- **2.** Dans l'écran Appels récents, sélectionnez Paramètres. Pour plus d'informations, reportezvous à la section « Paramètres sonores » sur la page 20.

#### **RÉPONSES RAPIDES**

Lorsque vous n'êtes pas en mesure de répondre à un appel entrant, vous pouvez envoyer une réponse rapide à l'appelant. Pour afficher et modifier les réponses rapides, sélectionnez Paramètres d'appel > Réponses rapides. Sélectionnez le message de réponse spécifique à modifier. Modifiez le message et sélectionnez OK.

#### PARAMÈTRES D'APPEL

- **1.** Comptes d'appel:
	- Faire et recevoir des appels: Vibrer pour les appels sortants acceptés - Activez pour activer le mode vibrant pour les appels sortants acceptés
	- Comptes SIP:

Pour ajouter un compte SIP et configurer vos préférences entrantes et sortantes:

- **2.** Sélectionnez Appels > compte appelant > les paramètres SIP et les comptes SIP.
- **3.** Sélectionnez La touche Option > Ajouter un compte pour configurer un nouveau compte SIP.
- **4.** Entrez les détails suivants et sélectionnez Clé d'option > Enregistrer à enregistrer l' compte
- Nom d'utilisateur: Nom d'utilisateur pour ouvrir une session au compte SIP.
- Mot de passe: Mot de passe pour se connecter au compte SIP.
- Serveur: détails du serveur SIP
- Paramètres facultatifs: Sélectionnez cette option pour afficher/modifier ou masquer les détails facultatifs tels que le nom d'utilisateur d'authentification, le nom complet, l'adresse proxy sortante, le numéro de port, le type de transport et l'envoi keep-alive.
- Utiliser l'appel SIP: Sélectionnez Comptes d'appel > Utiliser l'appel SIP. Une boîte de dialogue est ouverte avec les options suivantes:
- Pour tous les appels: Si cette option est sélectionnée et lorsque le téléphone est connecté au réseau Wi-Fi ou à l'Internet mobile, chaque appel composé devient un appel Internet.
- Seulement pour des appels de SIP: Si cette option est sélectionnée, seulement l'appel de SIP peut être composé.
- Recevoir les appels entrants : Activez Réception des appels entrants pour répondre aux appels Internet entrants.
- **5.** Boost de haut-parleur: Lors d'un appel, lorsque le haut-parleur est actif, vous pouvez utiliser la fonction Boost de haut-parleur. Pour activer la fonction de boost de haut-parleur, appuyez sur la touche de navigation vers le bas pendant un appel vocal. Le volume du haut-parleur sera très fort lorsque le boost du haut-parleur sera activé. Si vous désactivez ce paramètre, vous ne pouvez pas utiliser la fonction de boost e haut-parleur.

#### **6.** Numéros de composition fixes:

- Enable FDN: Numéros de numérotation fixes aréactivé.
- Modifier le code CONFIDENTIEL2: modifiez le code confidentiel pour l'accès FDN.
- Liste FDN: Gérer la liste des numéros de téléphone.

#### **7.** Transfert d'appel:

Vous pouvez transférer vos appels entrants vers un numéro dans les contacts ou un nouveau numéro, à condition que votre opérateur réseau prenne en charge ce service.

Sélectionner Un de l' suivant appelez vers l'avant options :

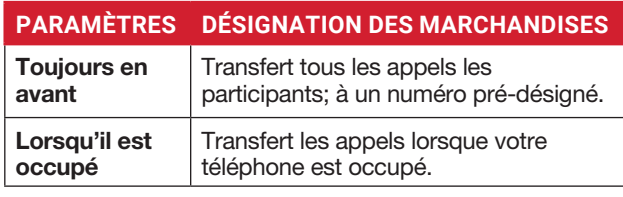

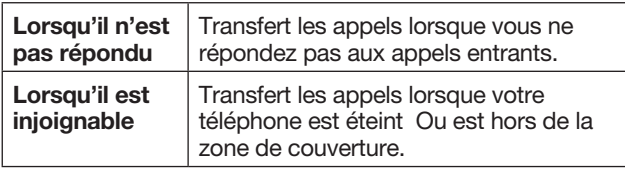

#### **8.** Interdiction d'appel

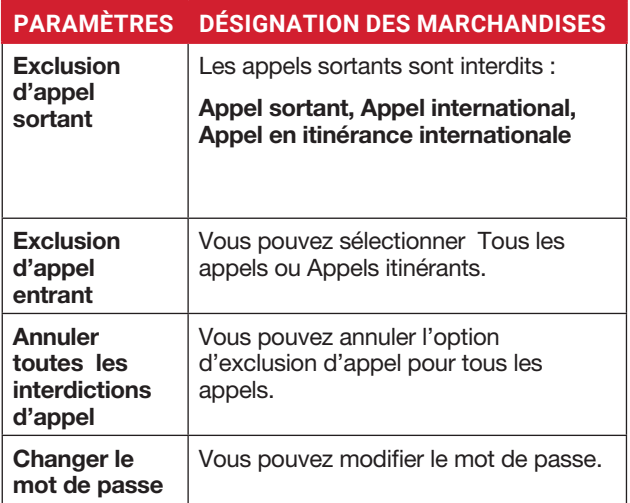

#### **9.** Paramètres supplémentaires:

- Identification de l'appelant: lorsque la carte SIM est insérée, cette option est activée. Cette fonctionnalité est utilisée pour afficher les détails de l'appelant (MSISDN ou nom du contact) à l'utilisateur. S'il n'y a pas de connexion réseau, le numéro est affiché sous la forme d'un numéro privé.
- Appel en attente : lorsque l'appel en attente est activé et que le téléphone est déjà engagé dans un appel mobile actif, le numéro entrant s'affiche lorsque vous recevez un appel. Pour activer l'appel en attente dans l'écran Paramètres de l'appel, activez l'appel en attente.

#### NUMÉROS BLOQUÉS

Vous ne recevrez pas d'appels ou de messages provenant de numéros bloqués.

#### **MESSAGERIE VOCALE**

- Notifications: Activez-le pour recevoir des notifications de messages vocaux.
- Paramètres avancés : Vous pouvez voir le fournisseur de services et configurer le numéro de messagerie vocale.

#### **ACCESSIBILITÉ**

• Aides auditives: Activez les aides auditives pour configurer l'aide auditive de votre appareil.

### **ENVOI DE MESSAGES**

Les SMS et mms sont des moyens de communication pratiques et peu coûteux. Vous pouvez envoyer un message texte à d'autres

les gens via le service SMS. MMS vous permet d'envoyer des messages en incluant du contenu multimédia tel que des images, des fichiers audio, des fichiers vidéo, etc.

Vous pouvez utiliser la messagerie de votre téléphone pour envoyer un sms et un message MMS à d'autres téléphones mobiles ou à tout autre équipement pouvant recevoir des SMS et des MMS.

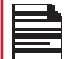

La fonctionnalité MMS n'est disponible que si vous vous y abonnez auprès de votre opérateur réseau.

Pour accéder à la fonction de message, à partir de l'écran d'accueil, sélectionnez

#### Messagerie.

#### **ENVOI D'UN MESSAGE SMS/MMS**

Vous pouvez envoyer des messages SMS et MMS aux contacts de votre annuaire téléphonique et aux nouveaux numéros qui ne sont pas présents dans l'annuaire téléphonique.

- **1.** Pour créer un message SMS, à partir de l'écran d'accueil, sélectionnez Messagerie ( $\frac{1}{2}$ ).
- **2.** Sélectionnez Nouveau.
- **3.** Entrez le nom du contact ou le numéro de téléphone dans le champ À. Si vous entrez des lettres, tous les noms de personnes-ressource commençant par cette lettre et contenant cette lettre seront affichés dans une liste. Continuez à taper pour réduire davantage la liste ou faites défiler vers le bas pour sélectionner le contact approprié.
- **4.** Tapez le message.

Lorsque vous ajoutez une pièce jointe, le message est automatiquement converti en message multimédia. Des frais de SMM s'appliqueront en fonction de l'exploitant. Vous pouvez ajouter n'importe quelle pièce jointe multimédia jusqu'à la taille de < = 2 Mo.

Sur un nouvel écran de message, sélectionnez la touche Options et les options suivantes sont affichées :

- Joindre des photos/vidéos: Sélectionnez une photo ou une vidéo dans la Galerie.
- Joindre d'autres personnes : Vous pouvez sélectionner l'une des pièces jointes suivantes pour envoyer un message.
- Ignorer: sélectionnez Ignorer pour supprimer le message. Le fil de message est supprimé après confirmation.

#### **TYPE DE PIÈCE DESCRIPTION JOINTE**

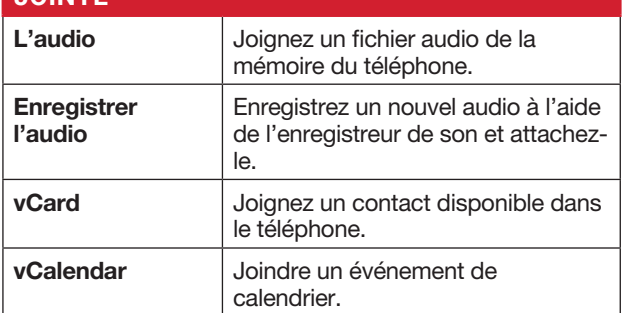

- Insérer à partir de modèles: vous pouvez insérer une pièce jointe à partir du modèle.
- Insérer un contact: vous pouvez insérer un contact à partir de l'annuaire téléphonique.

#### **RECHERCHE**

Pour effectuer une recherche dans un message particulier, dans une fenêtre de messagerie, sélectionnez La touche Options > Rechercher. Entrez le mot clé pour rechercher un message particulier.

#### **ALERTES D'URGENCE SANS FIL**

Vous recevrez des alertes actives et des alertes d'urgence du fournisseur de services.

#### **PARAMÈTRES DES MESSAGES**

- **1.** Dans l'écran d'accueil, sélectionnez Messagerie ( $\overline{P}$ ).
- **2.** Sélectionner L'option clé > Paramètres. L' suivant les paramètres sont affiché :

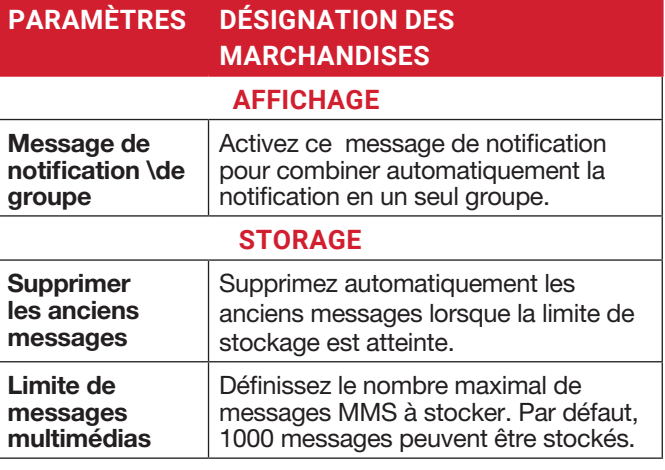

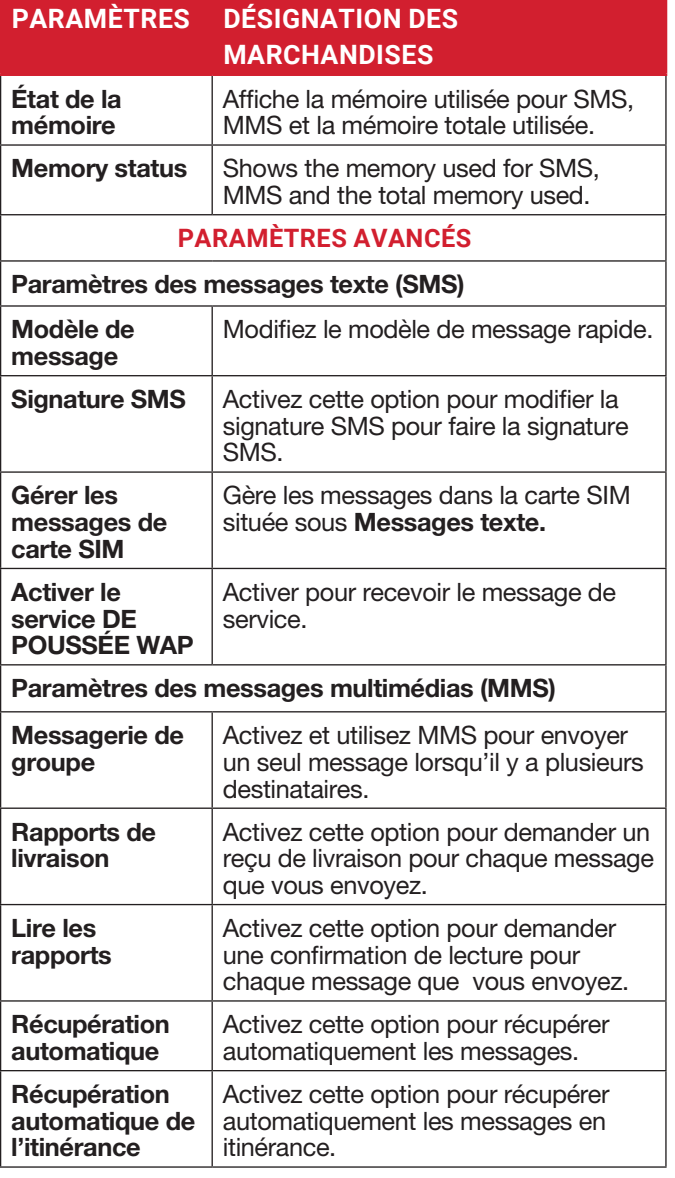

#### **SUPPRESSION DE MESSAGES**

Pour supprimer les messages,

- **1.** Dans l'écran d'accueil, sélectionnez Messagerie (<sup>p.</sup>).
- **2.** Sélectionnez le message et appuyez sur la touche Option > touche Supprimer le thread.
- **3.** Un message de confirmation s'affiche. Sélectionner Supprimer pour supprimer le message sélectionné.
- **4.** Pour supprimer une conversation individuelle, sélectionnez la conversation à supprimer et

sélectionnez l'option Supprimer et confirmez le choix.

### **SERVICES TELUS**

Votre mobile Sonim est livré avec une application ESChat préchargée.

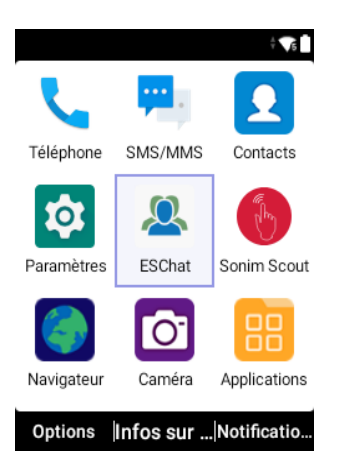

Pour utiliser le service PTT de TELUS, vous devez activer votre abonnement TELUS PTT ou ESChat auprès de l'opérateur.

Une fois que vous avez obtenu la confirmation de service PTT de l'opérateur, suivez les étapes ci-dessous pour l'activation:

- **1.** Dans l'écran d'accueil, sélectionnez Menu >'application **TELUS ESChat** ( **a**) ou appuyez sur la touche PTT latérale.
- **2.** L'application PTT de TELUS lancera et lancera le processus d'activation des PTT et autorisera les autorisations demandées.
- **3.** Lancer l'application ESChat
- **4.** L'écran de consentement à l'utilisation des données s'affiche et sélectionnez Accepter pour activer.
- **5.** Enter le code d'activation qui vous a été fourni par ESChat.
- **6.** Sélectionnez AUTORISER ESChat à toujours s'exécuter dans le Contexte. Vous pouvez modifier cela plus tard à partir de Paramètres > Applications et notifications.

XP5plus TELUS ne trend pas en charge l'onglet Carte et fonctionnalités connexes.

### **SONIMWARE™ SCOUT**

SonimWare™ SCOUT est une solution qui permet à l'utilisateur de s'inscrire auprès de Sonim et d'utiliser un certain nombre de fonctionnalités d'entreprise clés sur le XP5plus.

Un compte SonimWare™ CLOUD est requis pour utiliser pleinement les capacités SCOUT. Pour plus d'informations, visitez http://www.sonimcloud.com.

Pour accéder à SonimWare™ SCOUT,

• Dans l'écran d'accueil, sélectionnez Menu > Sonim Scout  $(\mathbf{a})$ .

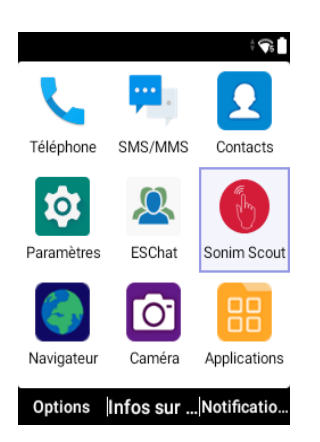

#### **PROGRAMME D'INSTALLATION**

L'onglet Configuration comprend les fonctionnalités suivantes:

- Assistant de configuration sonim
- SafeGuard
- App Updater
- Mode kiosque
- Aide MDM

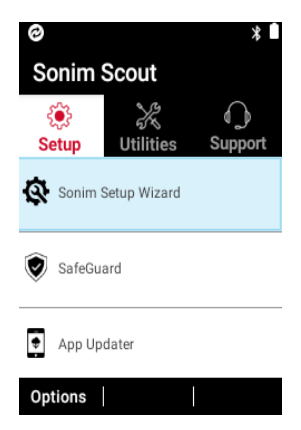

#### **SERVICES PUBLICS**

L'onglet Utilitaires comprend les fonctionnalités suivantes:

- Transfert de contact
- Sonim BLE Connect
- Filtrage des appels
- Mode furtif
- Paramètres de l'appareil

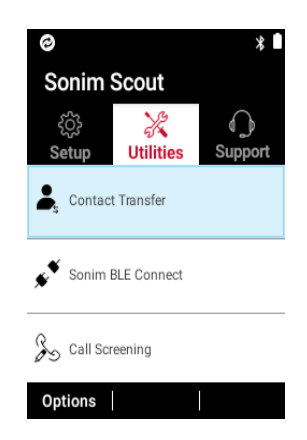

#### **PRISE EN CHARGE**

L'onglet Support comprend les fonctionnalités suivantes:

- Clavardage
- Soins Sonim
- Enregistrement de la garantie
- Informations sur l'appareil
- Informations SCOUT
- Contact d'assistance
- Prise en charge à distance
- Capture de journal distante

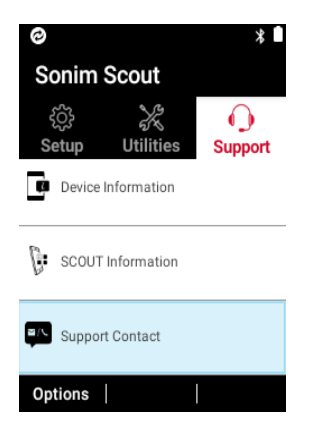

### **NAVIGATEUR**

#### **NAVIGATEUR**

- **1.** Dans l'écran d'accueil, sélectionnez Menu > navigateur  $\left(\begin{array}{c} \bullet \\ \bullet \end{array}\right)$ .
- **2.** Entrez l'URL pour rechercher le requis
- **3.** des informations ou tout site Web.

### **APPAREIL PHOTO**

#### **APPAREIL PHOTO**

Le Sonim XP5plus dispose d'une caméra arrière avec une mise au point fixe de 8 MP pour prendre des photos et des vidéos. Les photos et les vidéos sont enregistrées dans la Galerie.

- **1.** Dans l'écran d'accueil, sélectionnez Menu > Caméra  $\left( \n\begin{array}{c} \n\bullet \end{array} \n\right)$ .
- **2.** Sélectionnez mode Caméra pour définir les modes suivants :
	- Photo: Pour prendre une image en mode normal, appuyez sur la touche centrale pour capturer l'image. Utilisez les touches de navigation gauche et droite pour zoomer et effectuer un zoom arrière.
	- Vidéo: appuyez sur la touche Centre pour démarrer/ arrêter un enregistrement vidéo. Vous ne pouvez pas mettre l'enregistrement en pause au milieu.
- **3.** Sélectionnez La touche Options pour afficher ou modifier les paramètres de l'appareil photo.

#### **OPTIONS DE CAMÉRA**

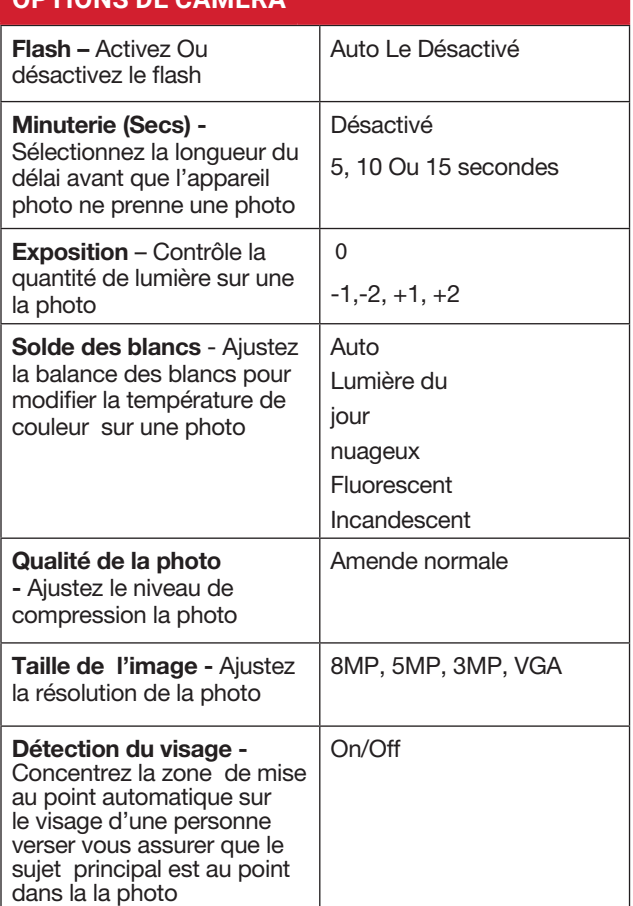

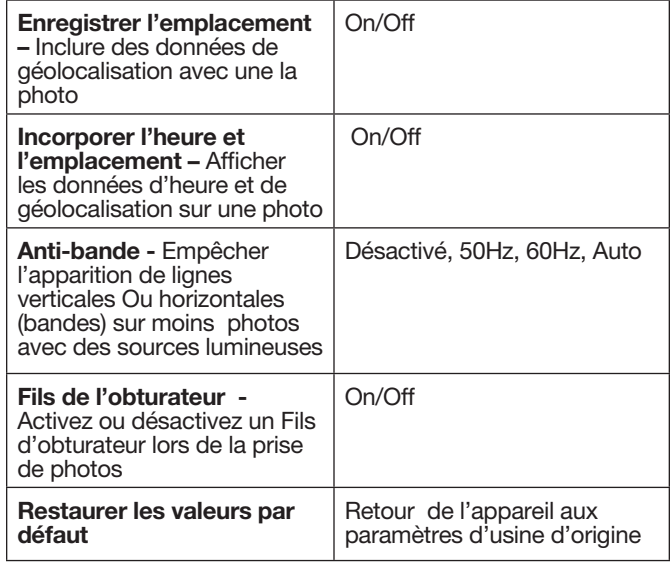

### **GALERIE DE PHOTOS**

#### **GALERIE DE PHOTOS**

Les images, les vidéos et les captures d'écran sont capturées à partir de l'appareil photo sont stockées dans la Galerie et peuvent être visionnées plus tard.

- **1.** Dans l'écran d'accueil, sélectionnez Menu> Applications>Gallery ( ). Vous pouvez voir l'album photo, les captures d'écran et les photos individuelles.
- **2.** À partir de la Galerie, vous pouvez passer à l'appareil photo pour capturer des images ou des vidéos. Sélectionnez la touche Option pour modifier les paramètres de l'appareil photo ou de la vidéo tels que Flash, Minuterie, Exposition et Balance des blancs.
- **3.** Sélectionnez l'image et sélectionnez la touche Options les options suivantes s'affichent:
	- Supprimer: sélectionnez cette option pour supprimer une image.
	- Diaporama: Sélectionnez la photo souhaitée pour la définir comme diaporama.
	- Détails: Vous pouvez afficher les détails tels que le commentaire de l'utilisateur, Flash, Orientation, etc.
	- Rotation: utilisez cette option pour faire pivoter l'image.
	- Définissez l'image comme suit: Sélectionnez la photo souhaitée pour la définir comme photo de contacts ou fond d'écran
- **4.** Sélectionnez Partager pour partager les images capturées via Messagerie ou Bluetooth.

#### **TÉLÉCHARGEMENTS**

Utilisez l'écran Téléchargements pour afficher, ouvrir ou supprimer les fichiers téléchargés.

- **1.** Dans l'écran d'accueil, sélectionnez Menu > Applications  $\left( \frac{\mathbf{p}}{\mathbf{p}} \right)$ .
- **2.** Sélectionnez Téléchargements ( **0** ).
- **3.** Sélectionnez Options > Sélectionner pour sélectionner le fichier téléchargé à ouvrir, afficher ou supprimer.

#### **SAUVEGARDE ET RESTAURATION**

Si vous devez remplacer votre appareil, vous pouvez sauvegarder vos données sur une carte SD avant de terminer une réinitialisation d'usine pour réinitialiser votre appareil afin que personne ne puisse accéder aux données de votre ancien appareil, puis restaurez vos données à partir de la carte SD où vous avez précédemment sauvegardé.

Pour sauvegarder vos données :

- **1.** Dans l'écran d'accueil, sélectionnez Menu > Applications (**Ref**).
- **2.** Sélectionnez **Sauvegarde et restauration** (
- **3.** Sélectionnez Sauvegarde.

Tous vos contacts, calendrier, SMS et mms données seront sauvegardés et le contenu multimédia comme les photos, l'audio et les vidéos sont déplacés vers une carte SD. Un message d'avertissement s'affiche indiquant que la sauvegarde peut prendre plusieurs minutes. Veuillez ne pas effectuer d'autres opérations pendant cette période.

- **4.** Sélectionnez OK pour démarrer la sauvegarde.
- **5.** Sélectionnez Restaurer.

Les contacts, calendrier, SMS et MMS seront restaurés.

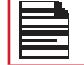

Sans carte SD, l'appareil ne pourra pas être sauvegardé avec succès.

#### **COMMANDES VOCALES**

L'appareil XP5plus comprend un système de reconnaissance vocale pour les commandes de base et la numérotation vocale.

- **1.** Dans l'écran d'accueil, sélectionnez Menu > Applications (**P.** ).
- 2. Sélectionnez **Commandes vocales** (**P**).
- **3.** Vous pouvez donner une commande en parlant au téléphone en utilisant votre voix. Vous pouvez effectuer les actions vocales telles que l'appel de

l'un des contacts à partir de l'annuaire téléphonique, obtenez la direction vers une destination particulière et créez des rappels, etc.

#### **HORLOGE**

Vous pouvez afficher l'heure actuelle de diverses grandes villes à travers le pays et le monde à l'aide de la fonction Horloge.

- **1.** Dans l'écran d'accueil, sélectionnez Menu > Applications  $\left( \frac{\mathbf{p}}{\mathbf{p}} \right)$ .
- **2.** Sélectionnez **Horloge** ( 3).
- **3.** Sélectionnez l'icône d'horloge du monde ( $\Box$ ) située sur le en haut de l'écran. Pour ajouter une ville, sélectionnez Ajouter une clé. Activez les cases à cocher en regard des villes pour les ajouter à l'horloge. Les villes ajoutées sont répertoriées par ordre alphabétique.
	- L'heure locale dans la ville d'origine est affichée dans la moitié supérieure de l'écran.
	- Pour définir la ville d'origine, sélectionnez la ville souhaitée dans la liste. Il sera ajouté à la liste des villes sélectionnées. La ville sélectionnée est définie comme la ville d'origine.

#### **ALARME**

Vous pouvez définir une alarme pour un temps particulier.

- **1.** Dans l'écran d'accueil, sélectionnez Menu > Applications  $\left( \frac{1}{2} \right)$ .
- **2.** Sélectionnez Horloge (**1)**.
- **3.** Sélectionnez l'icône d'activation d'alarme (<sup>10</sup>) en haut de l'écran.
- **4.** Sélectionnez la touche Option > Ajouter pour ajouter une nouvelle alarme.
- **5.** Pour définir une alarme récurrente, sélectionnez La touche Option > Modifier. Vous pouvez choisir et définir les options suivantes:
	- Heure : vous pouvez définir l'heure requise
	- Répéter : vous pouvez sélectionner les jours d'une semaine à répéter l'alarme.
	- Sonnerie d'alarme: Sélectionnez la sonnerie d'alarme.
	- **Étiquette:** Vous pouvez nommer l'alarme
	- Vibrer: Vous pouvez permettre à l'appareil de vibrer lorsque l'alarme est réglée.
- **6.** Sélectionnez l'une des sonneries du son de tonalité d'alarme par défaut présent et sélectionnez OK.
- **7.** Sélectionnez La touche Option > Enregistrer pour enregistrer les modifications.

#### **CALCULATRICE**

La calculatrice par défaut dans ce téléphone est conçue pour effectuer des calculs mathématiques simples et le panneau avancé pour les calculs scientifiques.

**1.** Dans l'écran d'accueil, sélectionnez Menu > Applications ( $\left| \frac{\mathbf{p}}{\mathbf{p}} \right|$ ) > Calculatrice de > ( $\left| \frac{\mathbf{p}}{\mathbf{p}} \right|$ ).

- Pour entrer les nombres, sélectionnez les clés numériques .
- Pour utiliser des opérateurs mathématiques, sélectionnez la clé d'opération respective sur le clavier.
- Sélectionnez = pour le résultat final..
- **2.** Sélectionnez Panneau avancé pour les calculs scientifiques. .
- **3.** Vous pouvez basculer entre le panneau de base et Panneau avancé.

#### **ENREGISTREUR DE SON**

Vous pouvez enregistrer des mémos vocaux à l'aide de l'enregistreur de son. Pour accéder à l'enregistreur de son:

- Dans l'écran d'accueil, sélectionnez Menu > **Applications** 
	- $(\mathbb{R}) >$  Sound Recorder  $(\mathbb{C})$ .
	- Pour enregistrer un fichier audio, sélectionnez Enregistrer  $(\lceil \bullet \rceil)$ .
	- Pour arrêter l'enregistrement, sélectionnez Arrêter (  $\Box$ ).
	- Pour suspendre l'enregistrement , sélectionnez Pause  $(\sqrt{||} \cdot )$ .
	- Pour enregistrer le mémo vocal, appuyez sur la touche flèche gauche et sélectionnez Enregistrer.
	- Pour quitter sans enregistrer, appuyez sur la touche flèche gauche et sélectionnez Ignorer.
	- Pour lire le fichier enregistré instantanément, appuyez sur la touche flèche droite et sélectionnez le fichier à lire. Appuyez sur la touche centrale pour lire le mémo vocal.
	- **Renommer:** renommez le fichier existant.
	- Partager: Vous pouvez partager l'enregistrement via Bluetooth ou la messagerie.
	- Supprimer: supprime l'élément sélectionné.
	- Sélectionnez: Sélectionnez un fichier particulier.
	- Sortie: Sort de l'enregistreur de son.

#### **EXPLORATEUR DE FICHIERS**

Vous pouvez afficher/éditer/supprimer/partager les fichiers stockés dans le téléphone via l'Explorateur de fichiers  $\left( \sqrt{m} \right)$ .

Pour afficher les fichiers, sélectionnez Menu > Applications  $\left(\begin{array}{c} 0 & 0 \\ 0 & 1 \end{array}\right)$  > Explorateur de fichiers ( $\Box$ ).

Sélectionnez n'importe quel dossier et appuyez sur la touche Options pour afficher les options suivantes:

- Récent: affiche les fichiers récents capturés ou stockés.
- Share: Share the file or folder via Messaging/ Partager: partagez le fichier ou le dossier via Messaging/ Bluetooth.
- Copier dans: Copiez le contenu du dossier.
- Propriété: affichez les propriétés du dossier.
- Sélectionnez: Sélectionnez un dossier particulier.
- Quitter: vous pouvez sélectionner l'option Quitter pour quitter
- Explorateur de fichiers.
- Téléchargements: affiche le dossier différent sous Téléchargements
- Partager: partagez le fichier ou le dossier via Messaging/ Bluetooth.
- Supprimer: supprimez le dossier existant.
- Copier dans: Copiez le contenu du dossier.
- Déplacer vers: Déplacez le contenu du dossier.
- Renommer: renommez le dossier existant.
- Propriétés: affichez les propriétés du dossier.
- Sélectionnez: Sélectionnez un dossier particulier.
- Trier par: vous pouvez trier le dossier à l'aide de l'option Trier . Les options de tri sont les suivantes : par nom, par date de modification et par taille.
- Nouveau dossier: vous pouvez en créer un nouveau.
- Quitter: vous pouvez sélectionner l'option Quitter pour quitter l'Explorateur de fichiers.
- XP5900: affiche le dossier différent dans le lecteur de l'appareil.
- Recherche: recherchez le fichier et le dossier.
- Supprimer: supprimez le dossier existant.
- Copier dans: Copiez le contenu du dossier.
- Déplacer vers: Déplacez le contenu du dossier.
- Renommer: renommez le dossier existant.
- Propriétés: affichez les propriétés du dossier.
- Sélectionnez: Sélectionnez un dossier particulier.
- Trier par: vous pouvez trier le dossier à l'aide de l'option Trier.
- Les options de tri sont les suivantes: par nom, par date de modification et par taille.
- Nouveau dossier: vous pouvez en créer un nouveau.
- Quitter: vous pouvez sélectionner l'option Quitter pour quitter l'Explorateur de fichiers.

Si la carte SD est insérée, tous les fichiers de la carte SD peuvent être visualisés/edit/delete/ share à partir de l'Explorateur de fichiers.

#### **RADIO FM**

Vous pouvez écouter la radio via la radio FM. Un casque filaire doit être connecté pour activer la radio FM.

- **1.** Pour écouter la radio, sélectionnez Menu > Applications ( $\left| \frac{\mathbf{p}}{\mathbf{p}} \right|$ ) > radio FM ( $\left| \frac{\mathbf{p}}{\mathbf{p}} \right|$ ).
- **2.** Un message contextant s'affiche: Connecter le casque. Connectez un casque filaire dans l'emplacement attribué pour activer la radio FM. L'icône de la radio FM s'affiche dans la barre de notification.
- **3.** Sélectionnez **Options > analyse automatique** pour analyser toutes les stations. Les canaux disponibles sont affichés.
- **4.** Sélectionnez Options > Paramètres et les options suivantes s'affichent :
- Bande régionale
- Mode de sortie audio
- Autre fréquence
- Revenir aux valeurs par défaut d'usine.

#### **MUSIQUE**

Vous pouvez lire des fichiers musicaux et des mémos vocaux stockés dans votre téléphone à l'aide de l'application musicale.

Dans l'écran d'accueil, sélectionnez Menu > Applications (  $\vert$ ) > Musique ( $\vert \cdot \vert$ ).

- Sélectionnez Artistes pour afficher les fichiers musicaux triés en fonction des artistes.
- Sélectionnez **Albums** pour afficher les fichiers musicaux triés en fonction des albums.
- Sélectionnez **Chansons** pour afficher la liste complète des chansons stockées dans votre téléphone.
- Sélectionnez Listes de lecture pour accéder aux listes de lecture par défaut dans le dossier de musique.
- Sélectionnez Liste de lecture récemment ajoutée pour afficher les fichiers musicaux récemment ajoutés au dossier de musique.
- Sélectionnez Ma liste de lecture d'enregistrements pour accéder à tous vos fichiers de mémo vocal.

#### **CALENDRIER**

Le calendrier vous aide à définir des rendez-vous, à planifier des rappels et des alertes et à les répéter si nécessaire. Vous pouvez également afficher vos tâches enregistrées sur une base quotidienne ou hebdomadaire.

Pour accéder au calendrier:

- **1.** Dans l'écran d'accueil, sélectionnez Menu > Calender  $(\frac{1}{1}$ .
- **2.** Pour modifier l'affichage du calendrier , choisissez Mois ou Ordre du jour du menu Options.
- **3.** Sélectionnez la touche Options pour afficher la liste des options disponibles suivantes:
	- Aujourd'hui: Accédez aux événements de date actuels.
	- Nouvel événement: un nouvel événement peut être ajouté en sélectionnant cette option.
	- Ordre du jour: Sélectionnez chaque ordre du jour et affichez les détails de l'événement.
	- Recherche: vous pouvez rechercher un événement particulier.
	- Supprimer des événements: sélectionnez l'événement > touche Option > Supprimer pour supprimer l'événement sélectionné. Sélectionnez Sélectionner tout pour supprimer tous les événements.
- Lorsque vous avez un événement, l'option Supprimer l'événement est activée.
- Paramètres: Affiche les paramètres généraux du calendrier.
- Affiche la version build dans À propos du calendrier.

#### **BOÎTE À OUTILS DE CARTE SIM**

SIM Toolkit est communément appelé STK, ce qui permet à la carte SIM d'initier des actions qui peuvent être utilisées pour divers services à valeur ajoutée.

Il affiche les services spécifiques à l'opérateur. Pour accéder à la boîte à outils SIM,

- **1.** Dans l'écran d'accueil, sélectionnez Menu > Applications ( $\boxed{10}$ ) > boîte à outils SIM ( $\boxed{1}$ ).
- **2.** Il affiche Mon numéro qui est le MSISDN de la carte SIM. Le numéro comprend un indicatif de pays et un code national de destination qui identifient l'opérateur de l'abonné.
- **3.** Il affiche également le fournisseur de carte SIM et les détails des services respectifs.

#### **REMARQUE**

Vous pouvez créer des notes à l'aide de l'application Note.

- **1.** Dans l'écran d'accueil, sélectionnez Menu > Applications ( $\left| \frac{\mathbf{p}}{\mathbf{p}} \right|$ ) > Note ( $\left| \frac{\mathbf{p}}{\mathbf{p}} \right|$ ).
- **2.** Appuyez sur Nouveau pour créer une nouvelle note.

#### **OPTIONS DE VERSION DE BOUTON**

Les fonctionnalités suivantes sont disponibles UNIQUEMENT sur les boutons XP5plus WITH.

Dans l'écran d'accueil, sélectionnez Options > Paramètres système > Sons > faites défiler jusqu'à Avancé et sélectionnez Boutons.

- Annonce de niveau de volume
	- Définie sur OFF par défaut
	- Passez à ON pour entendre l'alerte vocale lors du réglage du volume à l'aide du bouton.
- Bouton de contrôle du volume bouton de contrôle du volume contrôlera les niveaux de volume en fonction du réglage choisi.

#### Tous les volumes actifs sont définis par défaut

- Voici d'autres options à sélectionner:
- Volumes d'appels et de PTT
	- gère les volumes dans les appels vocaux et PTT

#### • Volume des médias

- gère les niveaux de volume de médias
- Volume de l'anneau
	- gère les niveaux de volume de sonnerie
- Volume d'alarme
	- gère les niveaux de volume d'alarme
- • Aucune fonction
	- Si aucune fonction n'est sélectionnée, le bouton de niveau de volume est désactivé.

#### **CLÉS PROGRAMMABLES - Options supplémentaires**

#### Dans l'écran d'accueil, sélectionnez Options > paramètres système > clés > programmables système

Sur la version bouton du XP5plus, vous gagnez deux clés programmables supplémentaires vous permettant de personnaliser davantage votre appareil.

#### Touche d'augmentation du volume

• la valeur par défaut est définie pour augmenter le volume vers le haut

#### Touche Volume VERS LE BAS

• la valeur par défaut est définie pour diminuer le volume vers le bas

Pour programmer l'une ou l'autre de ces clés dans une autre fonction, cliquez simplement sur l'option respective et sélectionnez-la dans la liste des applications disponibles.

Votre Sonim XP5plus vous permet de programmer six (6) différents boutons / paramètres, et ceux-ci se trouvent dans le menu Touches programmables:

Boutons (s'il vous plaît voir la section à gauche ici)

- Clé de volume vers le haut
- Clé de baisse de volume
- Sélectionnez l'application clé PTT
- Sélectionnez l'application clé ALARM
- Minuterie pour engager la clé PTT

Avec ce paramètre, vous pouvez définir combien de temps il faut au bouton PTT pour activer lorsque vous appuyez dessus. Les options sont les suivantes :

- $\bullet$  Off • 1,75 secondes
- 0,1 seconde
- 2,00 secondes • 2,25 secondes

• 2,75 secondes

- 0,25 seconde
- 0,50 seconde • 2,50 secondes
- 1,00 seconde
- 1,25 secondes
- 3,00 secondes
- 1,50 secondes

#### **BOUTON DE SÉLECTION DE CANAL**

Pour contrôler la fonctionnalité du bouton de sélection de canal, vous avez trois configurations:

#### 1. Aucune fonction

Cela désactivera le bouton de sélection de canal de fonctionner

#### 2. Téléphonez toujours

Le bouton de sélection de canal fonctionne toujours

#### 3. Accessoire lorsqu'il est connecté (par défaut)

Le Sonim XP5plus reconnaîtra lorsqu'un accessoire est branché. Lorsque ce paramètre est choisi et qu'aucun accessoire n'est détecté, il s'en remet au téléphone.

### **SÉCURITÉ ET RÉGLEMENTATION L'INFORMATION**

#### **AVERTISSEMENT ENVIRONNEMENTALE**

#### **ÉLIMINATION DE VIEUX ÉQUIPEMENTS ÉLECTRIQUES ET ÉLECTRONIQUES**

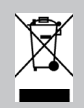

Le symbole du bac barré sur roues indique que ce produit, et toute amélioration marquée de ce symbole, ne peut pas être éliminé en tant que déchets non triés, mais doit être transporté séparément à leur fin de vie utile.

#### **ÉLIMINATION DE BATTERIE**

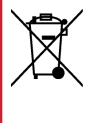

Veuillez consulter les réglementations locales pour l'élimination des batteries. La batterie ne doit jamais être placée dans les déchets municipaux. Utilisez une installation d'élimination de la batterie si disponible.

L'appareil est conçu avec y compris, mais sans s'y limiter, les spécifications suivantes pour la plage de conditions environnementales:

- Spécification du degré de pollution : « 2 »
- Spécification de la catégorie de surtension: I
- Spécification pour l'altitude d'utilisation maximale: pas plus de 5000m au-dessus du niveau de la mer.
- Le produit n'utilise pas de plastiques recyclés et de plastiques d'après-test. (La teneur en plastique recyclé et en plastique biosurisé est de 0%)
- Ne contient pas de textiles et de cuir
- Le polystyrène expansé n'est pas utilisé sur l'emballage du produit

#### **AVERTISSEMENT DE SÉCURITÉ**

**Veuillez lire et comprendre les directives de sécurité suivantes avant d'utiliser le téléphone. Ces directives fournissent des détails pour vous permettre d'utiliser votre téléphone en toute sécurité et de vous conformer à toutes les exigences légales concernant l'utilisation des téléphones cellulaires.**

A)

N'utilisez pas le téléphone à un point de ravitaillement. Respecter les restrictions lors de l'utilisation d'équipement radio dans des dépôts de carburant, des usines chimiques Ou lorsque des opérations de

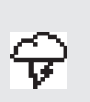

Les interférences électriques peuvent entraver l'utilisation de votre téléphone. Observez les restrictions dans moins hôpitaux et à proximité de l'équipement médical.

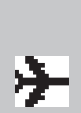

 Éteignez votre téléphone cellulaire lorsque vous êtes dans un avion. Les téléphones sans fil peuvent causer interférence Ou danger verser un aéronef. Dans un avion, le téléphone peut être utilisé en mode alarme.

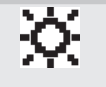

N'exposez pas l'appareil à des températures élevées (supérieures à 55 °C

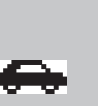

 Respectez les lois sur la sécurité routière . Ne tenez pas / n'utilisez passez un téléphone pendant que vous conduisez; trouver un endroit sûr pour s'arrêter en premier. Utilisez un microphone mains libres pendant que vous conduisez.

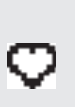

Évitez d'utiliser le téléphone à proximité d'appareils médicaux personnels, tels que des stimulateurs cardiaques et des appareils auditifs.

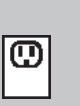

Utilisez uniquement l'équipement de charge approuvé sonim XP5900 pour charger votre téléphone et éviter d'endommager votre téléphone.

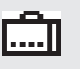

Assurez-vous que seul le personnel qualifié installe ou répare votre téléphone. L'appareil Sonim XP5900 est imperméable à l'eau et peut être immergé jusqu'à 2 mètres pendant 30 minutes.

Les gouttelettes d'eau peuvent se condenser sous le couvercle d'affichage si le téléphone est immergé dans l'eau avec une baisse significative de la température. Cela n'indique pas de fuite d'eau et les gouttelettes disparaîtront lorsque l'écran atteindra la température ambiante.

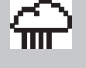

Le Sonim XP5900 est résistant à la poussière, robuste etrésistant aux chocs d. Cependant, il n'est pas résistant à la poussière ou incassable s'il est soumis à un impact écrasant. Pour de meilleurs résultats et une longue durée de vie du produit, il faut protéger le Sonim XP5900 de l'eau salée, de la poussière et des impacts importants.

#### **ÉVITEZ LES TEMPÉRATURES EXTRÊMES**

Laisser l'appareil dans des endroits chauds ou froids, comme dans une voiture fermée en été ou en hiver, réduit la capacité et la durée de vie de la batterie. Pour de meilleurs résultats, essayez d'utiliser l'appareil entre -20 °C et +55 °C (-4 °F et 131 °F). Si votre batterie est très chaude ou très froide, votre appareil peut être temporairement désactivé, même si la batterie est complètement chargée.

#### **DISPOSITIFS MÉDICAUX PERSONNELS**

Les téléphones mobiles peuvent affecter le fonctionnement des stimulateurs cardiaques et d'autres équipements implantés. Veuillez éviter de placer le téléphone portable sur le stimulateur cardiaque, par exemple dans votre poche mammaire. Lorsque vous utilisez le téléphone mobile, placez-le à l'oreille en face du stimulateur cardiaque. Si une distance minimale de 15 cm (6 pouces) est maintenue entre le téléphone mobile et le stimulateur cardiaque, le risque d'interférence est limité. Si vous soupçonnez cette interférence a lieu, éteignez immédiatement votre téléphone mobile. Communiquez avec votre cardiologue pour obtenir de plus amples renseignements. Pour d'autres dispositifs médicaux, consultez votremédecin et le fabricant de l'appareil. Se conformer aux instructions de éteignez l'appareil ou désactivez l'émetteur RF au besoin, en particulier lorsqu'il est affiché dans les hôpitaux et les avions. L'équipement utilisé dans ces endroits peut être sensible aux ondes radio émises par l'appareil et nuire à leur fonctionnement. De plus, observez les restrictions dans les stations-service ou d'autres zones où l'atmosphère est inflammable ou à proximité d'engins électro-explosifs.

#### **SÉCURITÉ DES ENFANTS**

Ne laissez pas les enfants jouer avec votre téléphone mobile ou ses accessoires. Gardez-le hors de leur portée. Ils pourraient se blesser ou blesser d'autres personnes, ou pourraient accidentellement endommager le téléphone portable ou les accessoires. Votre téléphone mobile et ses accessoires peuvent contenir de petites pièces, qui pourraient être détachées et créer un risque d'étouffement.

#### **APPELS D'URGENCE**

Les téléphones mobiles fonctionnent à l'aide de signaux radio, qui ne peuvent pas garantir la connexion dans toutes les conditions. Par conséquent, vous ne devriez jamais compter uniquement sur un téléphone mobile pour les communications essentielles (par exemple, les urgences médicales).

Les appels d'urgence peuvent ne pas être possibles dans toutes les zones, sur tous les réseaux cellulaires ou lorsque certains services de réseau et / ou fonctionnalités de téléphonie mobile sont utilisés. Vérifiez auprès de votre fournisseur de services local.

#### **UTILISATION DE LA BATTERIE**

Votre téléphone Sonim XP5plus est livré avec une batterie amovible. Pour toute question relative à la batterie, contactez le support Sonim au 1-833-MY-SONIM (1-833- 697-6646) ou support@sonimtech.com.

- Utilisez uniquement une batterie certifiée Sonim XP5900 (BAT- 03500-01S fournie par Zhongshan Tianmao Battery Co., Ltd) conçue pour ce modèle de téléphone.
- L'utilisation d'autres batteries peut causer des dommages perma nent à votre appareil, annulant ainsi la garantie.
- Il est recommandé de protéger la batterie des températures extrêmes et de l'humidité.
- Veuillez garder la batterie hors de la portée des enfants.

#### **VÉRIFICATION ET OPTIMISATION DE L'UTILISATION DE LA BATTERIE**

Vous pouvez vérifier l'état d'utilisation de la batterie et également fermer certaines applications pour économiser l'énergie de la batterie. Dans l'écran de l'application, sélectionnez Paramètres ( $\circ$ ) > Batterie ( $\bullet$ ).

Le niveau de batterie actuel (charge ou non) est affiché au milieu de l'écran juste êtrefaible les informations de date. Sélectionnez **Paramètres** (<sup>3</sup>) > batterie (1) pour afficher le graphique de décharge qui montre le niveau de la batterie au fil du temps depuis que vous avez chargé l'appareil pour la dernière fois, et combien de temps vous avez été en cours d'exécution sur l'alimentation de la batterie.

La liste au bas de l'écran montre la répartition de l'utilisation de la batterie pour les applications et services individuels. Sélectionnez tous les éléments répertoriés pour plus de détails. L'écran de détails de certaines applications comprend des boutons qui vous permettent d'ajuster les paramètres affectant la consommation d'énergie ou d'arrêter complètement l'application.

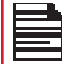

Si vous forcez l'arrêt d'une application, cela peut affecter les performances globales non seulement de cette application, mais également de l'appareil. Si vous remarquez des problèmes de performances de l'appareil, veuillez faire passer l'appareil sous tension.

#### **CONSEILS POUR PROLONGER LA DURÉE DE VIE DE LA BATTERIE**

Suivez ces conseils pour prolonger la durée de vie de la batterie de votre téléphone .

• Si vous n'utilisez pas le Wi-Fi, le Bluetooth ou le GPS, utilisez les **paramètres** pour les désactiver. Le paramètre GPS se trouve dans **Paramètres >** Emplacement.

- Réglez la luminosité de l'écran sur Faible et réglez un délai d'attente de sommeil plus court (15 secondes). Les paramètres d'affichage se trouvent dans Paramètres > Affichage.
- Si vous voyagez et que vous n'avez pas accès aux données mobiles ou au réseau Wi-Fi, passez à Avion mode. Sélectionnez Mode avion dans Paramètres rapides.

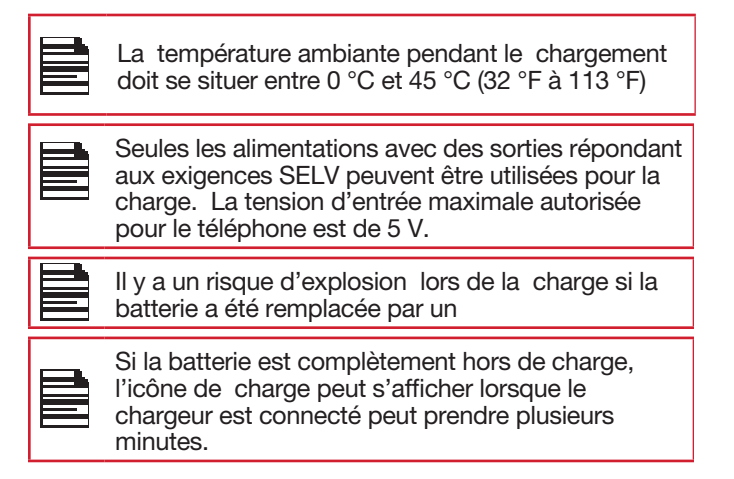

#### **CHARGER CORRECTEMENT L'APPAREIL**

#### **1. INSÉRER LE CHARGEUR**

 IInsérez la fiche du chargeur dans une prise de courant.

#### **2. CONNECTEZ-VOUS AU TÉLÉPHONE**

Le port de charge est situé sur le côté droit du téléphone. Ouvrez le couvercle du port et insérez le connecteur de charge sur le port de charge.

#### **3. ANIMATION/ICÔNE DE CHARGEMENT**

- Si la batterie est chargée lorsque le téléphone est éteint, une animation de charge de la batterie avec le niveau actuel de la batterie s'affiche.
- 
- Si la batterie est chargée pendant que le téléphone est allumé, l'icône de la batterie sur la barre d'état affiche l'animation indiquant que la batterie est en cours de charge.
- Une fois la batterie complètement chargée, l'animation de charge s'arrête et vous pouvez déconnecter le chargeur du téléphone. Un message s'affiche car la **batterie est pleine**. Veuillez débrancher le chargeur.

#### **STOCKAGE DE VOTRE TÉLÉPHONE OU DE VOTRE BATTERIE**

- Si vous prévoyez de stocker votre téléphone ou votre batterie pendant une période prolongée, veuillez suivre les recommandations ci-dessous pour assurer une longue durée de vie de la batterie et minimiser l'autodécharge de la batterie:
- Chargez votre batterie à un niveau compris entre 40% et 80%
- Rangez le téléphone et la batterie séparément pour minimiser la décharge de ruissellement de la batterie
- Isoler les bornes de la batterie pour éviter la décoloration et les circuits de chemise potentiels avec d'autres bornes de batterie
- Rangez la batterie dans des conditions sèches et fraîches dans un environnement sans vibrations
- Si vous utilisez un lieu de stockage climatisé, réglez la température à 50 ° à 64 ° F (10 ° - 18 ° Celsius) et maintenez l'humidité relative entre 40% - 50%
- Rechargez la batterie une fois tous les 6 mois, à l'aide du chargeur mural Sonim d'origine et du câble de charge

#### **LIGNES DIRECTRICES POUR L'UTILISATION DES ÉCOUTEURS ET DES ÉCOUTEURS**

Pour prévenir d'éventuels dommages auditifs, veuillez ne pas écouter à des niveaux de volume élevés pendant de longues périodes.

#### **COTE HAC**

La FCC a créé un système de notation pour les téléphones cellulaires en ce qui concerne leur performance liée au HAC. Cette cote aide les consommateurs malentendants à trouver des téléphones qui fonctionnent bien avec leurs appareils auditifs. La procédure de notation et de mesure HAC est décrite dans l'American National Standards Institute (ANSI C63.19- 2011) contient deux normes de notation: une cote « M » de 1 à 4 pour les aides auditives fonctionnant en mode microphone, et une cote « T » de 1 à 4 pour les appareils auditifs fonctionnant en mode télécoile. M-Rating signifie Microphone rating et indique la quantité de réduction de l'interférence RF entre le téléphone et l'aide auditive en mode de couplage acoustique (également appelé mode microphone). Les téléphones classés M3 ou M4 répondent aux exigences de la FCC et génèrent moins d'interférences sur les appareils auditifs réglés en mode microphone. T-Rating signifie télécoile rating et représente le couplage inductif avec les aides auditives qui fonctionnent en mode télécoil. Un télécoil est un petit morceau de étroitement fil enveloppé, intégré dans certaines aides auditives. Alors que le microphone d'une aide auditive capte tous les sons, le télécoil ne capte qu'un signal électromagnétique du téléphone. Ainsi, les utilisateurs d'appareils auditifs équipés d'un télécoil sont en mesure de communiquer sur l'éléphone t sans l'amplification du bruit de fond indésirable.

Les téléphones évalués T3 ou T4 répondent aux exigences fcc et génèrent moins d'interférence aux périphériques auditifs réglés en mode telecoil. Une combinaison de la cote M et de la cote T définit la cote HAC finale et est un facteur décisif dans la sélection des téléphones cellulaires pour les personnes ayant des problèmes d'audition. Un téléphone conforme à la norme HAC pourrait être évalué:

- M3/T3
- M3/T4
- M4/T3
- M4/T4

Sa résistance à l'interférence. La meilleure façon d'évaluer l'adéquation du téléphone est de l'essayer avec l'appareil auditif prévu.

Le modèle XP5900 a été testé pour la compatibilité des appareils d'aide auditive et est conforme aux exigences de la Federal Communications Commission (FCC).

Ces appareils sont classés M3/T4.

#### **ÉNERGIE DES RADIOFRÉQUENCES**

Cet appareil répond aux exigences du gouvernement en matière d'exposition aux ondes radio.

Cet appareil est conçu et fabriqué pour ne pas dépasser les limites d'émission pour l'exposition à l'énergie des radiofréquences (RF) fixées par la Federal Communications Commission du gouvernement des États-Unis.

La norme d'exposition pour les appareils sans fil utilise une unité de mesure connue sous le nom de taux d'absorption spécifique, ou SAR. La limite SAR fixée par la FCC est de 1,6 W/kg. \*Les tests de SAR sont effectués selon la norme les postes d'exploitation acceptés par la FCC avec l'appareil transmitting à son plus haut niveau de puissance certifié dans toutes les bandes de fréquences testées. Bien que le DAS soit déterminé au niveau de puissance certifié le plus élevé, le niveau SAR réel de l'appareil en fonctionnement peut être bien inférieur à la valeur maximale. C'est parce que le périphérique est conçu pour fonctionner à plusieurs niveaux d'alimentation de manière à utiliser seulement le poseur exigé pour atteindre le réseau. En général, plus vous êtes proche d'une antenne de station de base sans fil, plus la puissance de sortie est faible.

La valeur SAR la plus élevée pour le modèle de périphérique XP5900 (numéro de type P14500 et P14600) telle que rapportée à la FCC:

- Lorsqu'il est testé pour une utilisation à l'oreille est de 0,82 W / kg, et
- Lorsqu'il est porté sur le corps, comme décrit dans ce guide de l'utilisateur, est de 1,06 W / kg (Les mesures portées sur le corps diffèrent selon les modèles d'appareils, en fonction des accessoires disponibles et des exigences fcc.).
- Lorsque le périphérique est défini en mode Hotspot comme décrit dans ce guide de l'utilisateur, est de 1,06 W / kg. Bien qu'il puisse y avoir des différences entre les niveaux sar de divers dispositifs et à divers postes, ils répondent tous aux exigences du gouvernement.
- Lorsque l'appareil est défini en mode de transmission simultanée, est de 1,59 W / kg.

La FCC a accordé une autorisation d'équipement pour ce modèle d'appareil avec tous les niveaux SAR signalés évalués conformément aux directives d'exposition aux RF de la FCC. Les informations SAR sur ce modèle de périphérique sont enregistrées auprès de la FCC et peuvent être trouvées dans la section Display Grant de www. fcc.gov/oet/ea/fccid après la recherche sur l'ID FCC: WYPP14510.

Pour le fonctionnement porté par le corps, cet appareil a été testé et répond aux directives d'exposition RF de la FCC pour une utilisation avec un ory d'accès qui ne contient pas de métal et être positionné à un minimum de 10 mm du corps. Lorsque l'appareil est réglé en mode hotspot, veuillez l'utiliser à au moins 10 mm de distance de votre corps. L'utilisation d'autres accessoires peut ne pas assurer la conformité aux directives d'exposition aux RF de la FCC.

#### **DÉCLARATION D'INTERFÉRENCE DE LA FEDERAL COMMUNICATION COMMISSION**

- Cet appareil est conforme à la partie 15 des règles de la FCC. L'exploitation est soumise aux deux conditions suivantes :
- Cet appareil ne peut pas causer d'interférences nuisibles, et
- Cet appareil doit accepter toute interférence reçue, y compris les interférences qui peuvent provoquer un fonctionnement indésirable .

Cet appareil a été testé et jugé conforme aux limites pour un appareil numérique de classe B, conformément à la partie 15 des règles de la FCC. Ces limites sont conçues pour fournir une protection raisonnable contre les interférences nuisibles dans un installation résidentielle. Cet équipement génère, utilise et peut rayonner de l'énergie radiofréquence et, s'il n'est pas installé et utilisé conformément aux instructions, peut causer des interférences nuisibles aux communications radio. Cependant, il y a aucune garantie que le brouillage ne se produira pas dans une installation particulière Si cet équipement cause des interférences nuisibles à la réception de la radio ou de la télévision, ce qui peut être déterminé en éteignant et en allumant l'équipement, l'utilisateur est encouragé pour tenter de corriger le brouillage par une ou plusieurs des mesures suivantes:

- Réorientez ou déplacez l'antenne de réception.
- Augmenter la séparation entre l'équipement et le récepteur.
- Connectez l'équipement dans une prise sur un circuit différent de celui auquel le récepteur est connecté.
- Consultez le concessionnaire ou un technicien de radio/ télévision expérimenté pour obtenir de l'aide.

#### **DÉCLARATION DE CONFORMITÉ DE LA FCC**

- Tout changement ou modification non expressément approuvé par la partie responsable de la conformité pourrait annuler l'autorité de l'utilisateur d'utiliser l'équipement.
- Les antennes utilisées pour cet émetteur ne doivent pas êtreco-lo-cated ou fonctionnant en conjonction avec une autre antenne ou émetteur
- La sélection de l'indicatif de pays concerne uniquement le modèle non américain et n'est pas disponible pour tous les modèles américains. Conformément à la réglementation de la FCC, tous les produits Wi-Fi commercialisés aux États-Unis doivent être fixés uniquement aux canaux d'exploitation américains.

#### **ÉNONCÉ D'EXPOSITION AUX RF (IC) D'ISED**

La présente EUT est la conformité au DAS pour les limites d'exposition de la population générale/non contrôlées dans le CNR-102 et a été testée conformément aux méthodes et procédures de mesure spécifiées dans l'IEEE 1528 et IEC 62209. Cet équipement devrait être installé et utilisé au minimum distance de 15 mm entre le radiateur et votre corps.

Cet appareil et ses antennes ne doivent pas être co-implanté ou exploités conjointement avec une autre antenne ou un autre émetteur.

Les opérations dans la bande 5,15-5,25 GHz sont limitées à l'utilisation intérieure seulement.

Ce dispositif a été testé pour la conformité avec les valeurs SAR à un fonctionnement typique près du corps . Pour assurer que les niveaux d'exposition aux radiofréquences en deçà des niveaux testés, utiliser des accessoires avec cet équipement pour maintenir une distance de séparation minimale de 15 mm entre le corps de l'utilisateur et l'appareil. Lorsque l'appareil est réglé sur le mode point chaud, veuillez l'utiliser à au moins 10mm de votre corps. Ces accessoires ne doivent pas contenir des composants métalliques. Il est possible que les accessoires utilisés près du corps qui ne répondent pas à ces exigences ne sont pas compatibles avec les limites SAR et il est conseillé d'éviter de les utiliser.

Les opérations dans la bande de 5.15-5.25GHz sont limitées à un usage intérieur seulement

Cet appareil est conforme aux normes RSS d'Industrie Canada exemptes de licence. L'exploitation est soumise aux deux conditions suivantes:

- **1.** Cet appareil ne peut pas causer d'interférence.
- **2.** Cet appareil doit accepter toute interférence, y compris les interférences qui peuvent provoquer un fonctionnement indésirable de l'appareil.

et appareil est conforme avec Industrie Canada RSS exemptes de licence standard(s).

Son fonctionnement est soumis aux deux conditions suivantes:

(1) cet appareil ne peut pas provoquer d'interférences, et

(2) cet appareil doit accepter toute interférence, y compris celles pouvant causer un mauvais fonctionnement de l'appareil.

Cet appareil numérique de classe B est conforme aux NMB-003(B) / NMB-003(B) du Canada.

Cet appareil numérique de la classe B est conforme à la norme CAN ICES-003(B) / NMB-003(B) du Canada.

### **UTILISATION DANS DES LIEUX DANGEREUX**

#### **AVERTISSEMENTS**

Déterminer par inspection que les renseignements suivants sont mis à la disposition de l'utilisateur par un ou plusieurs des:

- **1.** Imprimé sur l'étiquette de la batterie.
- **2.** Imprimé sur l'étiquette du périphérique hôte.
- **3.** Imprimé dans le manuel du propriétaire.
- **4.** Publié dans un fichier d'aide ou un site Web Internet.

Ne pas démonter ou ouvrir l'écrasement, le pliage ou la déformation, la perforation ou le déchiquetage.

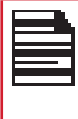

Ne pas modifier ou refacturé, tenter d'insérer des objets étrangers dans la batterie, immerger ou exposer à l'eau ou à d'autres liquides, exposer à un incendie, une explosion ou un autre danger.

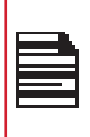

N'utilisez que la batterie avec un système de charge qui a été qualifié par le système selon les exigences de certification CTIA pour le système de batterie conforme à IEEE 1725. L'utilisation d'une batterie ou d'un chargeur non qualifié peut présenter un risque d'incendie, d'explosion, de fuite ou d'autres dangers.

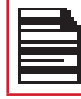

Ne court-circuitez pas une batterie et ne laissez pas les objets conducteurs métalliques entrer en contact avec les bornes de la batterie.

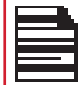

Jetez rapidement moins piles usagées conformément à la réglementation locale.

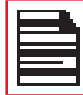

L'utilisation de la batterie par les enfants doit être supervisée.

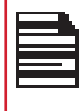

Une mauvaise utilisation de la batterie peut entraîner un incendie, une explosion ou un autre danger.

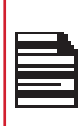

Évitez de laisser tomber le téléphone ou la batterie. Si le téléphone ou la batterie est largué, en particulier sur une surface dure , et que l'utilisateur soupçonne des dommages, aprenez-le à un centre de service pour inspection.

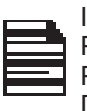

IL N'EST PAS PERMIS DE CONNECTER DES PÉRIPHÉRIQUES EXTERNES À TOUS LES PORTS / INTERFACES (USB) DANS UNE ZONE DANGEREUSE.

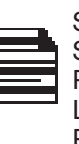

SEULES LES ALIMENTATIONS AVEC DES SORTIES RÉPONDENT AUX EXIGENCES SELV PEUVENT ÊTRE UTILISÉES POUR LA CHARGE. LA TENSION D'ENTRÉE MAXIMALE AUTORISÉE POUR LE TÉLÉPHONE EST DE 5 V.

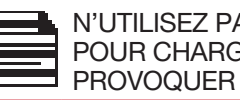

N'UTILISEZ PAS L'ADAPTATEUR NON LPS POUR CHARGER L'APPAREIL. IL PEUT PROVOQUER UN INCENDIE.

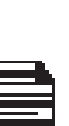

 RISQUE D'EXPLOSION - LA BATTERIE SEULEMENT PEUT ÊTRE CHARGÉE OU CHANGÉE DANS UN ENDROIT NON **DANGEREUX** 

RISQUE D'EXPLOSION - LES PILE DOIVENT ET REMPLACEREES OU CHARGE DANS NON-DANGEREUX EMPLACEMENT

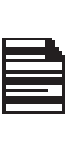

NE VOUS CONNECTEZ PAS OU NE VOUS DÉCONNECTEZ PAS VIA UN PORT USB LORSQUE VOUS ÊTES SOUS TENSION, À MOINS QUE L'EMPLACEMENT NE SOIT CONNU POUR ÊTRE NON DANGEREUX.

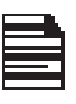

N'OUVREZ PAS LA PORTE DU COUVERCLE DE LA BATTERIE DANS DES ENDROITS DANGEREUX.

LA FORCE DE COUPLE DU COUVERCLE DE LA BATTERIE SCREW est 2kgf.cm.

#### **CERTIFICATION**

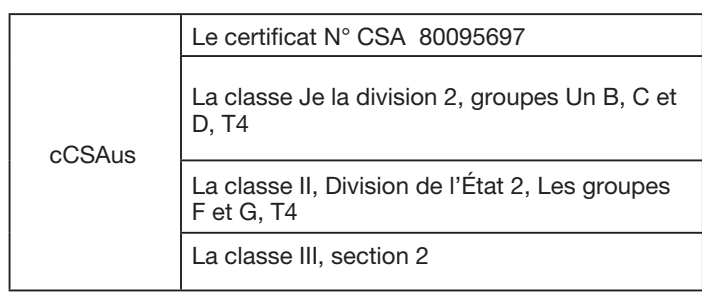

### **INDEX**

#### **A**

Alarme 37 Alertes 31 Demandes 37

#### **B**

Sauvegarde 37 Navigateur 35

#### **C**

Paramètres d'appel 29 Personnes-ressources 27

#### **D**

Date et heure 25

#### **E**

Exportation 28

#### **F**

FCC 45 Explorateur de fichiers 38 Flash 36 Réseau Forget 14

#### **H**

HAC 45 Emplacement dangereux 47

#### **I**

Importation 28 Énoncé d'exposition aux RF d'ISD 46

#### **K**

Dictionnaires de clavier 25 Options de version de bouton 39

#### **L**

Situation géographique 23

#### **M**

Mémoire 7 Messages 31

 Événements manqués 13 Modifier le réseau 14

#### **N**

Notification 21

#### **P**

Spécifications du téléphone 5 Clés programmables Options supplémentaires 40 Services PTT 33

#### **Q**

Paramètres rapides 13

#### **R**

Restaurer 37

#### **S**

SAR 45 Scout 35 Recherche 12 Assistant d'installation 35 SIP 29 Enregistreur de son 38 Rangement de la numérotation rapide 29 Partage interne 22 Prise en charge 34

#### **T**

Entrée de texte 11

#### **U**

Services publics 34

#### **V**

Commandes vocales 37

#### **W**

Wi-Fi 14

#### **X**

XP5plus 5

#### **Z**

Zoom avant 36 Effectuez un zoom arrière 36